Proyector Dell™ 1410X Guía del usuario

## **Notas, avisos y precauciones**

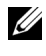

**NOTA:** Una NOTA indica información importante que le ayuda a hacer un mejor uso del proyector.

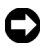

**AVISO:** Un AVISO indica un daño potencial para el hardware o la pérdida de datos y ofrece información acerca de cómo evitar el problema.

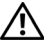

**PRECAUCIÓN: Una PRECAUCIÓN indica que se pueden producir daños materiales o personales o, incluso, la muerte.**

**La información de este documento está sujeta a cambios sin previo aviso. © 2009 Dell Inc. Todos los derechos reservados.**

Queda terminantemente prohibida la reproducción de estos materiales de cualquier forma sin el consentimiento por escrito de Dell Inc.

Marcas comerciales que aparecen en este documento: *Dell* y el logotipo de *DELL* son marcas comerciales de Dell Inc.; *DLP* y el logotipo de *DLP* son marcas comerciales de TEXAS INSTRUMENTS INCORPORATED; *Microsoft* y *Windows* son marcas comerciales de o marcas registradas de Microsoft Corporation en Estados Unidos y/o en otros países.

Otras marcas comerciales y nombres de marcas pueden usarse en este documento para referirse a entidades que reclaman las marcas y los nombres o a sus productos. Dell Inc. rechaza cualquier interés de propiedad de las marcas comerciales y nombres de marcas distintas a las suyas.

**Modelo 1410X**

**Agosto de 2009 Rev. A00**

\_\_\_\_\_\_\_\_\_\_\_\_\_\_\_\_\_\_\_\_

# **Tabla de contenido**

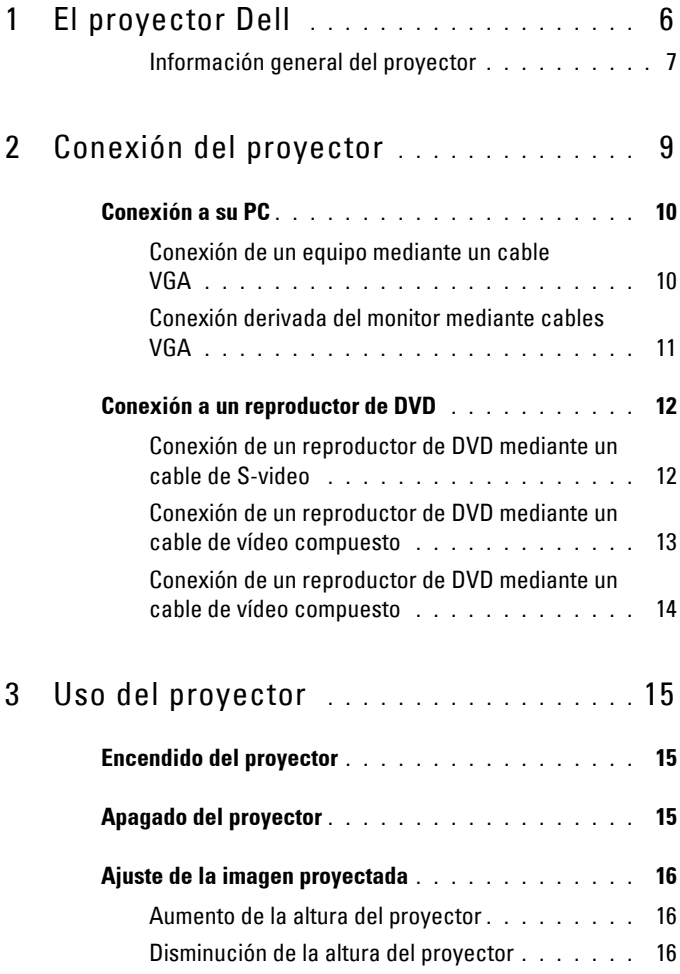

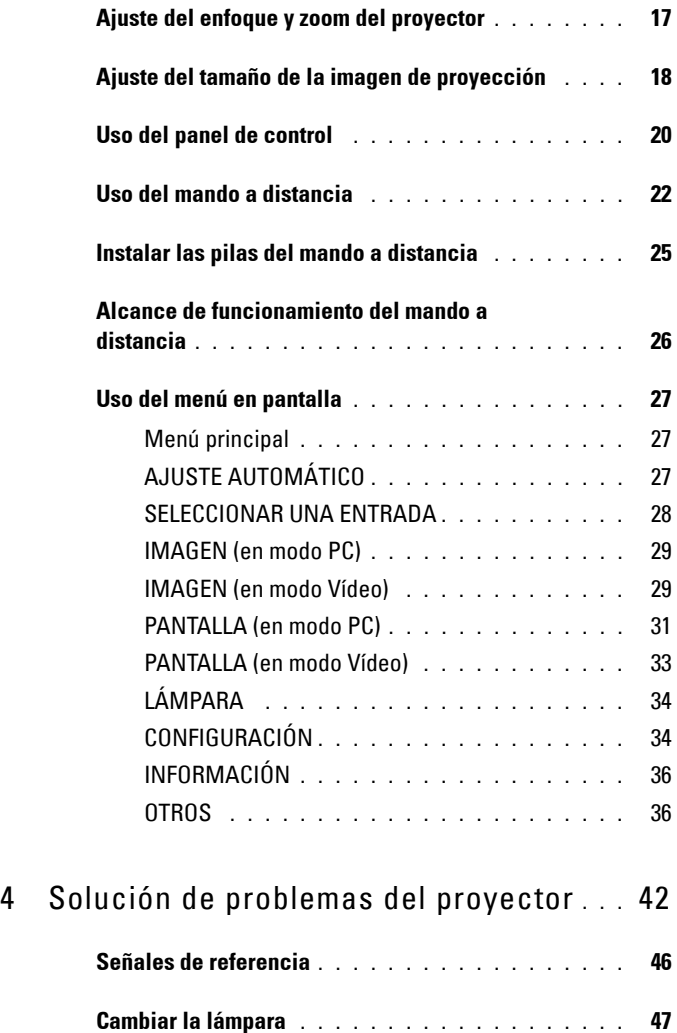

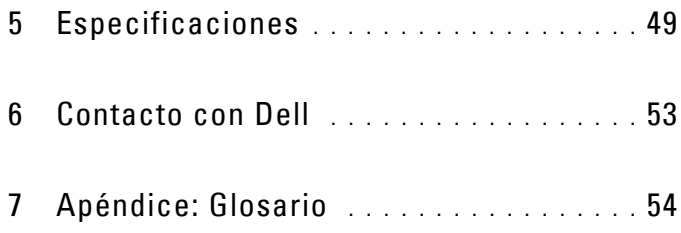

# **1**

# <span id="page-5-0"></span>**El proyector Dell**

El proyector incluye todos los elementos que se muestran a continuación. Asegúrese de tenerlos todos y póngase en contacto con Dell™ en caso de que falte alguno de ellos.

**Contenido del paquete**

<span id="page-5-1"></span>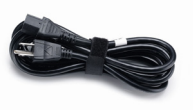

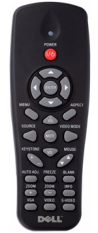

Pilas AAA (2)

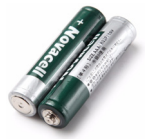

Cable de alimentación Cable VGA de 1,8 m (VGA a VGA)

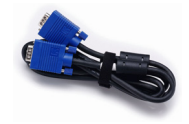

Mando a distancia Guía del usuario y documentación en CD

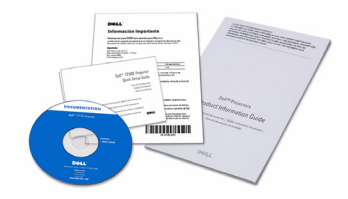

#### <span id="page-6-2"></span><span id="page-6-0"></span>**Información general del proyector**

**Vista superior Vista inferior**

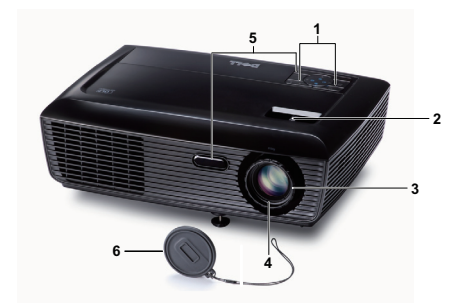

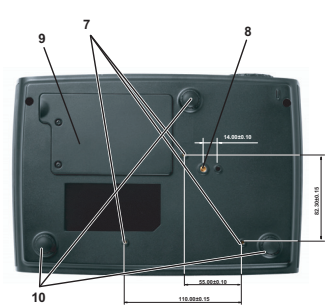

<span id="page-6-7"></span><span id="page-6-6"></span><span id="page-6-5"></span><span id="page-6-4"></span><span id="page-6-3"></span>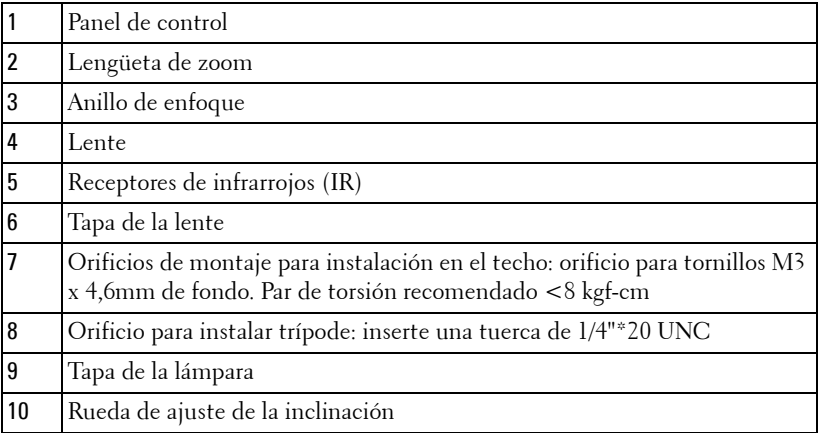

#### **PRECAUCIÓN: Instrucciones de seguridad**

<span id="page-6-1"></span>No utilice el proyecto cerca de otros aparatos que generen mucho calor.

- No utilice el proyecto en zonas en las que exista una gran cantidad de polvo. El polvo podría provocar un fallo en el sistema y, por consiguiente, el apagado automático del proyector.
- Asegúrese de que el proyector está montado en una zona bien ventilada.
- No bloquee las ranuras de ventilación ni aberturas del proyector.
- Asegúrese de que el proyector funciona a la temperatura ambiente adecuada (entre 5 ºC y 35 ºC).
- No toque la salida de ventilación, ya que puede alcanzar una temperatura elevada una vez encendido el proyector o inmediatamente después de apagarlo.
- **7** No mire a la lente mientras el proyector está encendido. Si lo hace sus ojos pueden sufrir daños.
- **8** No coloque ningún objeto cerca o enfrente del proyector ni tape la lente de este mientras dicho proyector está encendido, ya que el calor puede derretir o quemar el mencionado objeto.

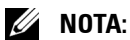

- No monte el proyector en el techo por sí mismo. Este montaje lo debe realizar un profesional especializado.
- Kit recomendado para montar el proyector en el techo (N/P: C3505). Para obtener más información, consulte el sitio Web de soporte técnico de Dell en support.dell.com.
- Para obtener más detalles, consulte la información de seguridad suministrada con el proyector.

# **2**

## <span id="page-8-1"></span><span id="page-8-0"></span>**Conexión del proyector**

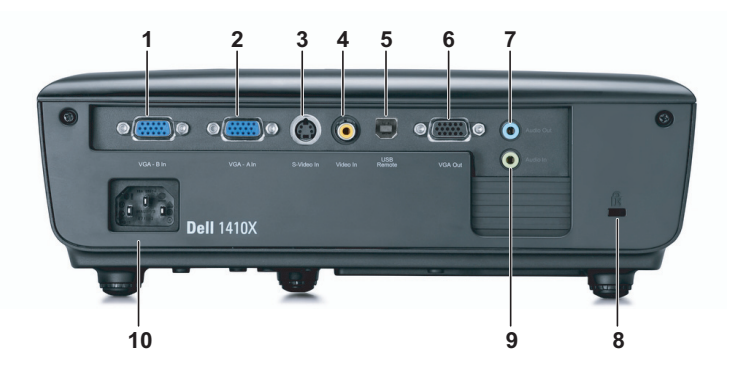

<span id="page-8-9"></span><span id="page-8-5"></span><span id="page-8-4"></span><span id="page-8-3"></span><span id="page-8-2"></span>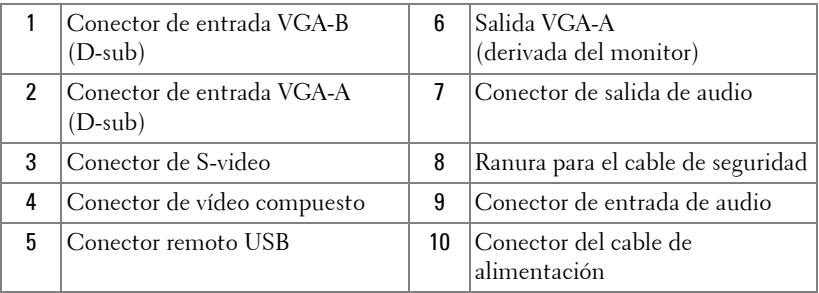

<span id="page-8-8"></span><span id="page-8-6"></span>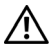

<span id="page-8-7"></span>**PRECAUCIÓN: Antes de comenzar cualquiera de los procedimientos de esta sección, siga las instrucciones de seguridad descritas en la [página 7.](#page-6-1)**

## <span id="page-9-2"></span><span id="page-9-0"></span>**Conexión a su PC**

#### <span id="page-9-1"></span>**Conexión de un equipo mediante un cable VGA**

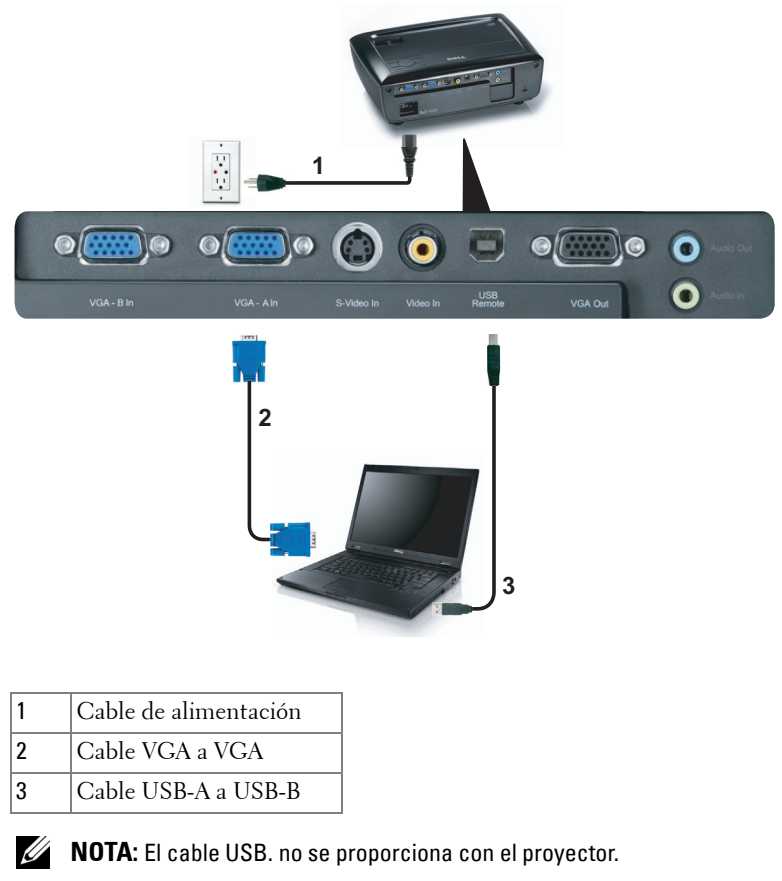

<span id="page-9-5"></span><span id="page-9-4"></span><span id="page-9-3"></span>**NOTA:** Conecte el cable USB si desea utilizar las funciones de Página anterior y Página siguiente del mando a distancia.

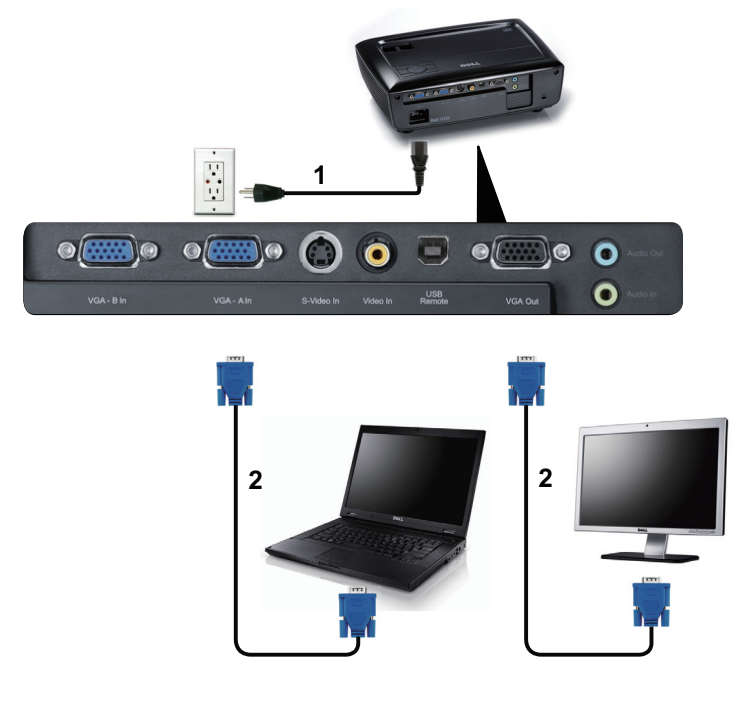

#### <span id="page-10-0"></span>**Conexión derivada del monitor mediante cables VGA**

<span id="page-10-2"></span><span id="page-10-1"></span>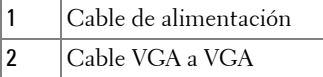

**NOTA:** Solamente se suministra un cable VGA con el proyector. Puede adquirir un cable VGA adicional a través del sitio Web de Dell en www.dell.com.

## <span id="page-11-0"></span>**Conexión a un reproductor de DVD**

#### <span id="page-11-4"></span><span id="page-11-1"></span>**Conexión de un reproductor de DVD mediante un cable de S-video**

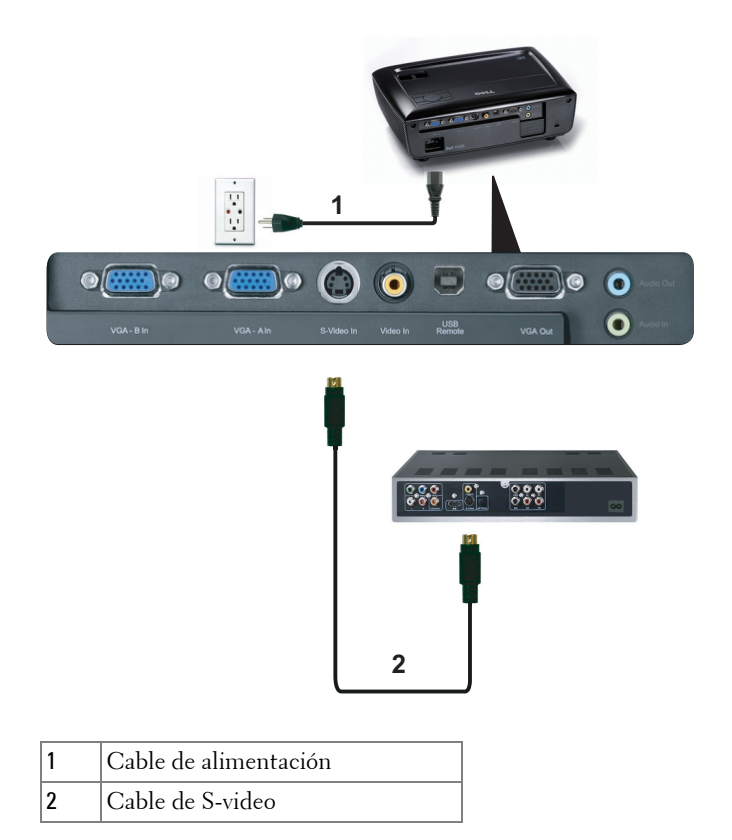

<span id="page-11-3"></span><span id="page-11-2"></span>**NOTA:** El cable de S-video no se suministra con el proyector. Puede adquirir el alargador de S-video de 15,24 m o 30,48 m (50 ó 100 pies) a través del sitio Web de Dell en www.dell.com.

#### <span id="page-12-3"></span><span id="page-12-0"></span>**Conexión de un reproductor de DVD mediante un cable de vídeo compuesto**

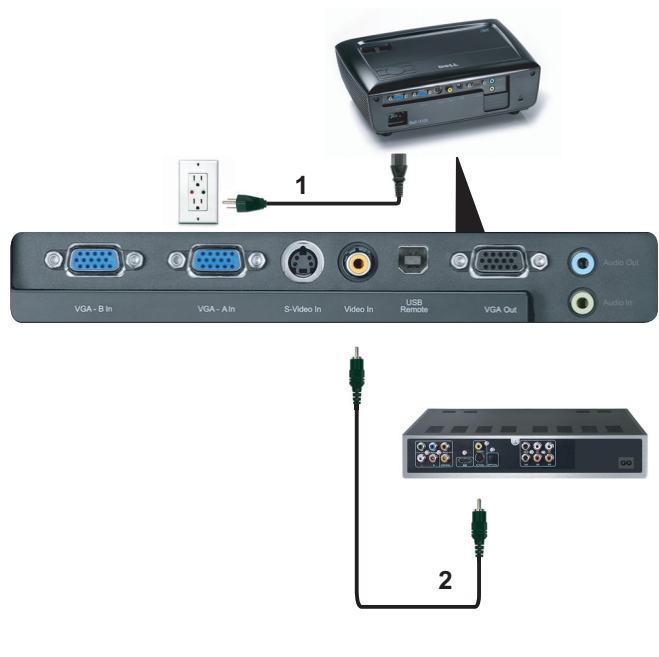

<span id="page-12-2"></span><span id="page-12-1"></span>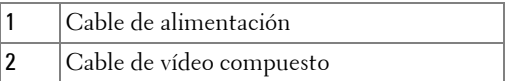

**NOTA:** El cable de vídeo compuesto no se suministra con el proyector. Puede adquirir el alargador de vídeo compuesto de 15,24 m o 30,48 m (50 ó 100 pies) a través del sitio Web de Dell en www.dell.com.

#### <span id="page-13-3"></span><span id="page-13-0"></span>**Conexión de un reproductor de DVD mediante un cable de vídeo compuesto**

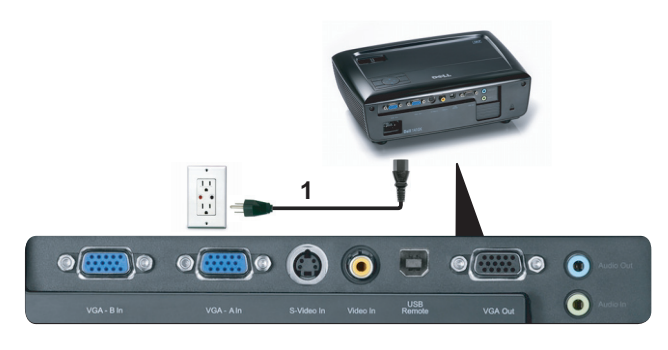

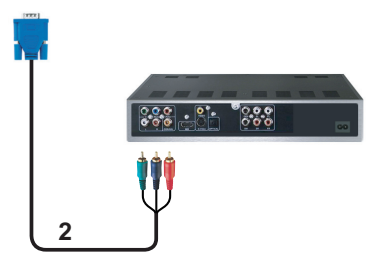

<span id="page-13-2"></span><span id="page-13-1"></span>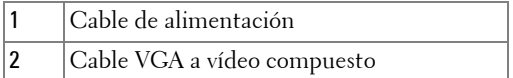

**NOTA:** El cable VGA a vídeo compuesto no se suministra con el proyector. Puede adquirir el alargador de VGA a vídeo compuesto de 15,24 m o 30,48 m (50 ó 100 pies) a través del sitio Web de Dell en www.dell.com.

# <span id="page-14-0"></span>**Uso del proyector**

## <span id="page-14-4"></span><span id="page-14-1"></span>**Encendido del proyector**

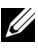

**NOTA:** Encienda el proyector antes de encender la fuente (PC, reproductor de DVD, etc.). La luz del botón Alimentación parpadeará en color azul hasta que se presione.

- **1** Retire la tapa de la lente.
- **2** Conecte el cable de alimentación y los cables de señal correspondientes. Para obtener información acerca de la conexión del proyector, consulte la sección ["Conexión del proyector" en la página 9](#page-8-1).
- **3** Presione el botón de **Alimentación** (consulte la sección ["Uso del panel de control"](#page-19-0)  [en la página 20](#page-19-0) para localizar el botón **Alimentación**).
- **4** Encienda el dispositivo fuente (PC, reproductor de DVD, etc.).
- **5** Conecte la fuente al proyector mediante el cable apropiado. Consulte la sección ["Conexión del proyector" en la página 9](#page-8-1) para obtener instrucciones sobre cómo conectar la fuente el proyector.
- **6** De forma predeterminada, la fuente de entrada del proyector se establece en VGA-A. Cambie dicha fuente si es necesario.
- **7** Si tiene varios dispositivos fuente conectados al proyector, presione el botón **Fuente** del mando a distancia o del panel de control para seleccionar el dispositivo fuente deseado. Consulte las secciones ["Uso del panel de control" en la página 20](#page-19-0) y ["Uso del mando a distancia" en la página 22](#page-21-0) para encontrar el botón **Fuente**.

## <span id="page-14-3"></span><span id="page-14-2"></span>**Apagado del proyector**

**AVISO:** Desenchufe el proyector después de apagarlo correctamente según se indica en el procedimiento siguiente.

**1** Presione el botón **Alimentación**.

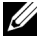

- **NOTA:** El mensaje "**Presione el botón Encendido para apagar el monitor.**" aparecerá en la pantalla. El mensaje desaparecerá después de 5 segundo o cuando presione el botón Menú.
- **2** Presione de nuevo el botón **Alimentación**. Los ventiladores de refrigeración continuarán funcionando durante 120 segundos.

**3** Para apagar rápidamente el proyector, presione el botón Alimentación y manténgalo presionado durante 1 segundo mientras los ventiladores de refrigeración del proyector siguen funcionando.

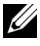

**NOTA:** Antes de encender de nuevo el proyector, espere 60 segundos para dejar que la temperatura interna se estabilice.

**4** Desconecte el cable de alimentación de la toma de corriente eléctrica y del proyector.

## <span id="page-15-3"></span><span id="page-15-0"></span>**Ajuste de la imagen proyectada**

#### <span id="page-15-4"></span><span id="page-15-1"></span>**Aumento de la altura del proyector**

- **1** Eleve el proyector hasta que forme el ángulo de visualización deseado y utilice la rueda frontal de ajuste de la inclinación para ajustar de forma precisa el ángulo de visualización.
- **2** Utilice dos ruedas de ajuste de la inclinación para ajustar de forma precisa el ángulo de visualización.

### <span id="page-15-2"></span>**Disminución de la altura del proyector**

**1** Baje el proyector y utilice la rueda frontal de ajuste de la inclinación para ajustar de forma precisa el ángulo de visualización.

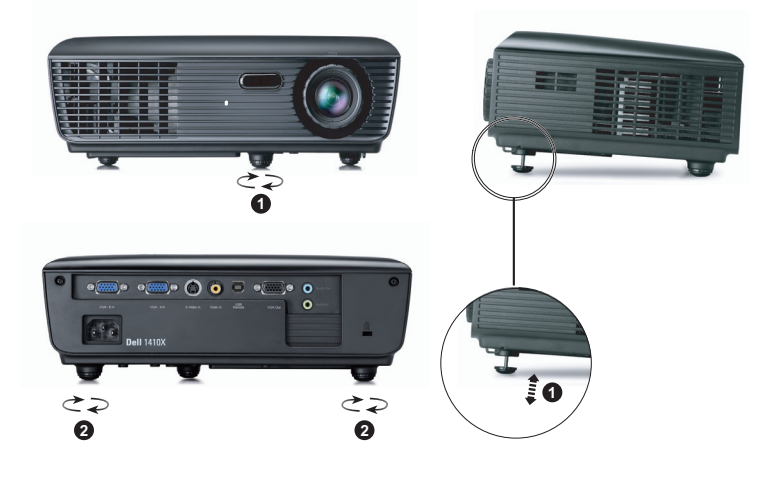

<span id="page-15-6"></span><span id="page-15-5"></span>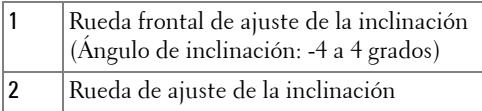

## <span id="page-16-1"></span><span id="page-16-0"></span>**Ajuste del enfoque y zoom del proyector**

#### **PRECAUCIÓN: Para evitar daños en el proyector, asegúrese de que la lente de zoom y el pie del elevador están completamente retraídos antes de trasladar o colocar el proyector en su maletín de transporte.**

- **1** Gire la lengüeta de zoom para alejar o acercar la imagen.
- **2** Gire el anillo de enfoque hasta que la imagen se vea claramente. El proyector enfoca a distancias comprendidas entre 1 m y 12 m (3,28 pies a 39,37 pies).

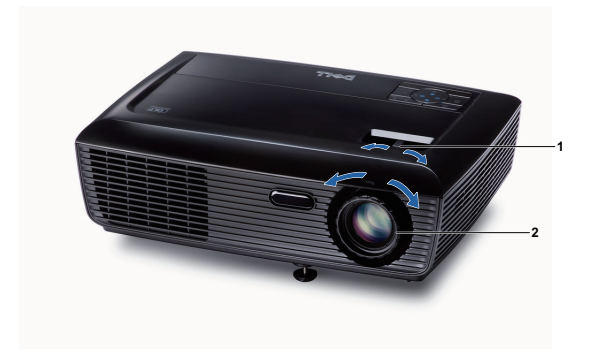

<span id="page-16-3"></span><span id="page-16-2"></span>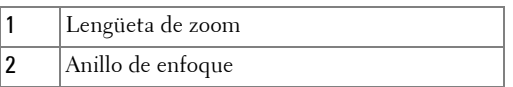

<span id="page-17-0"></span>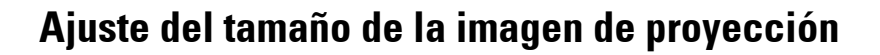

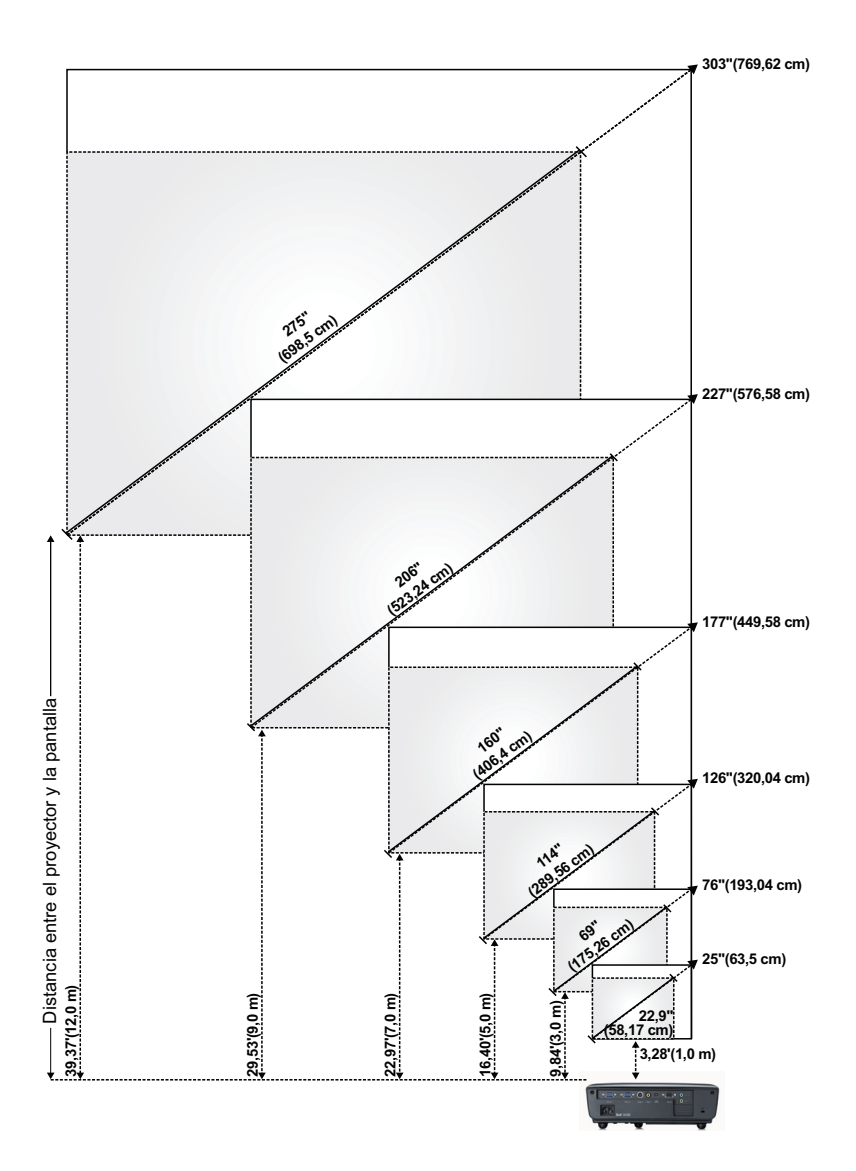

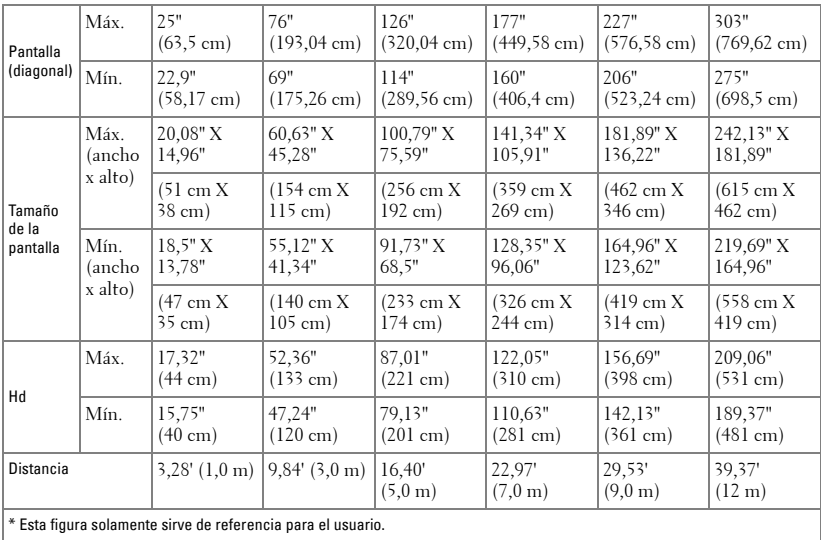

## <span id="page-19-1"></span><span id="page-19-0"></span>**Uso del panel de control**

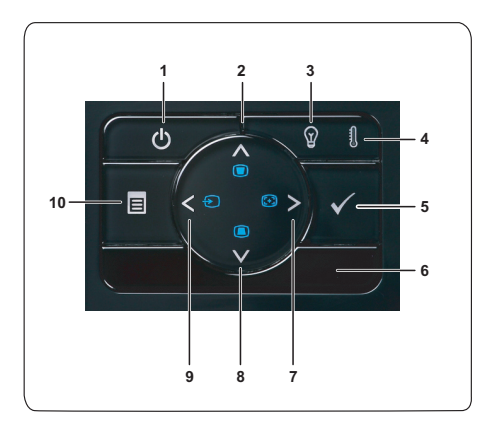

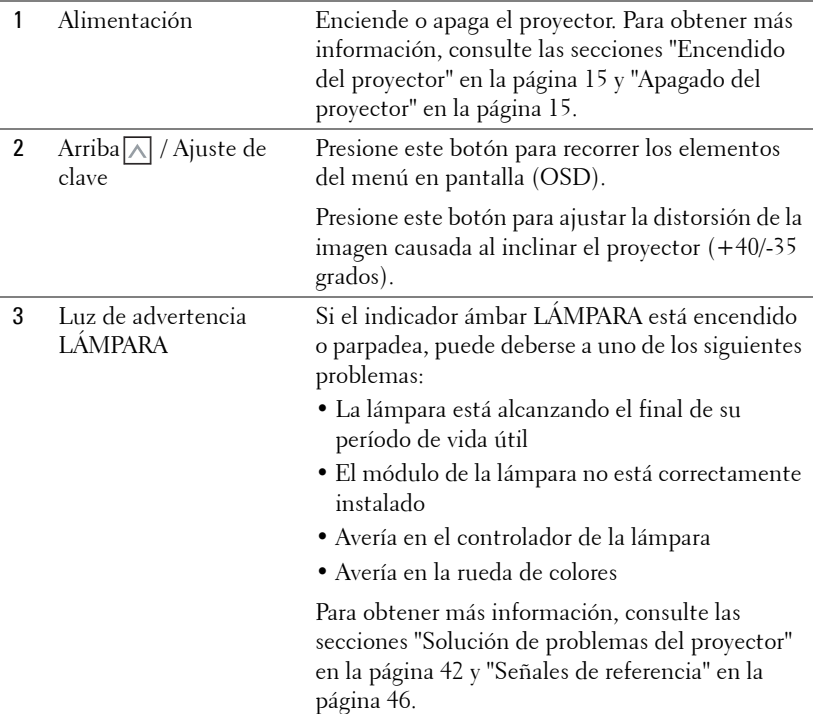

J

<span id="page-20-0"></span>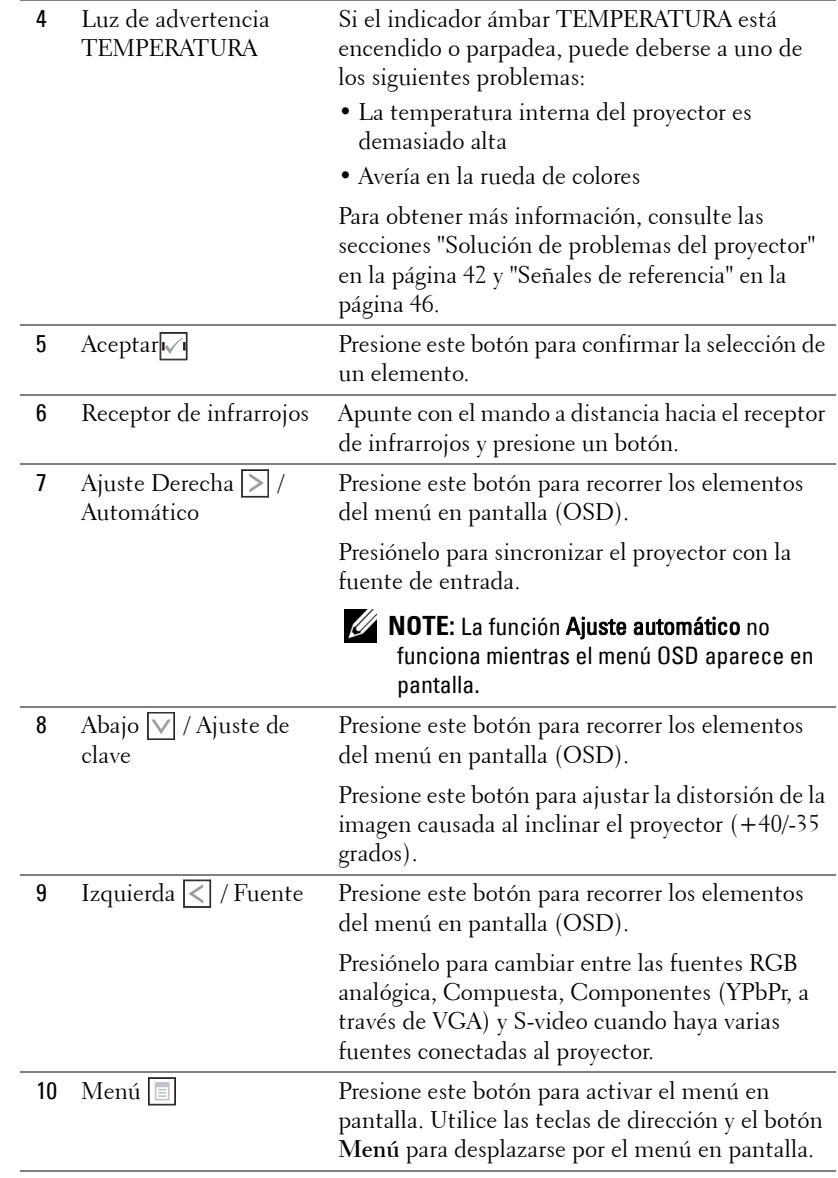

## <span id="page-21-1"></span><span id="page-21-0"></span>**Uso del mando a distancia**

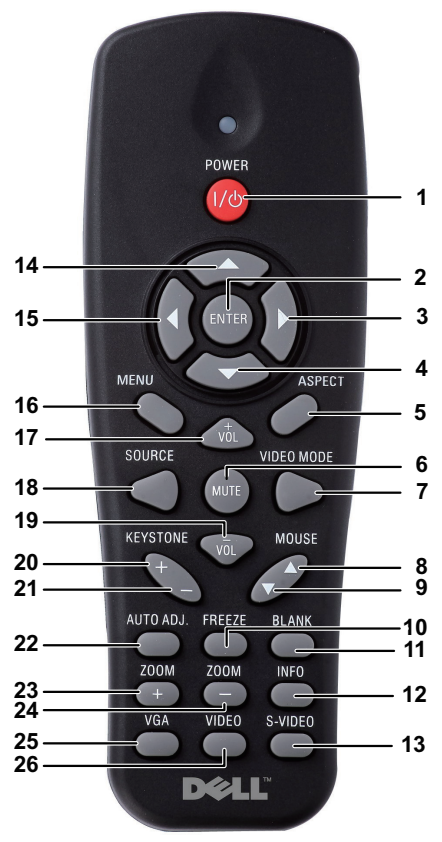

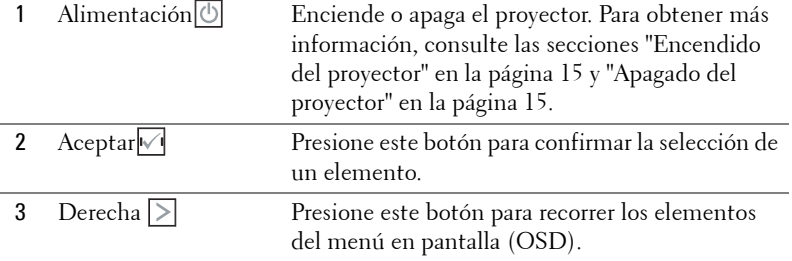

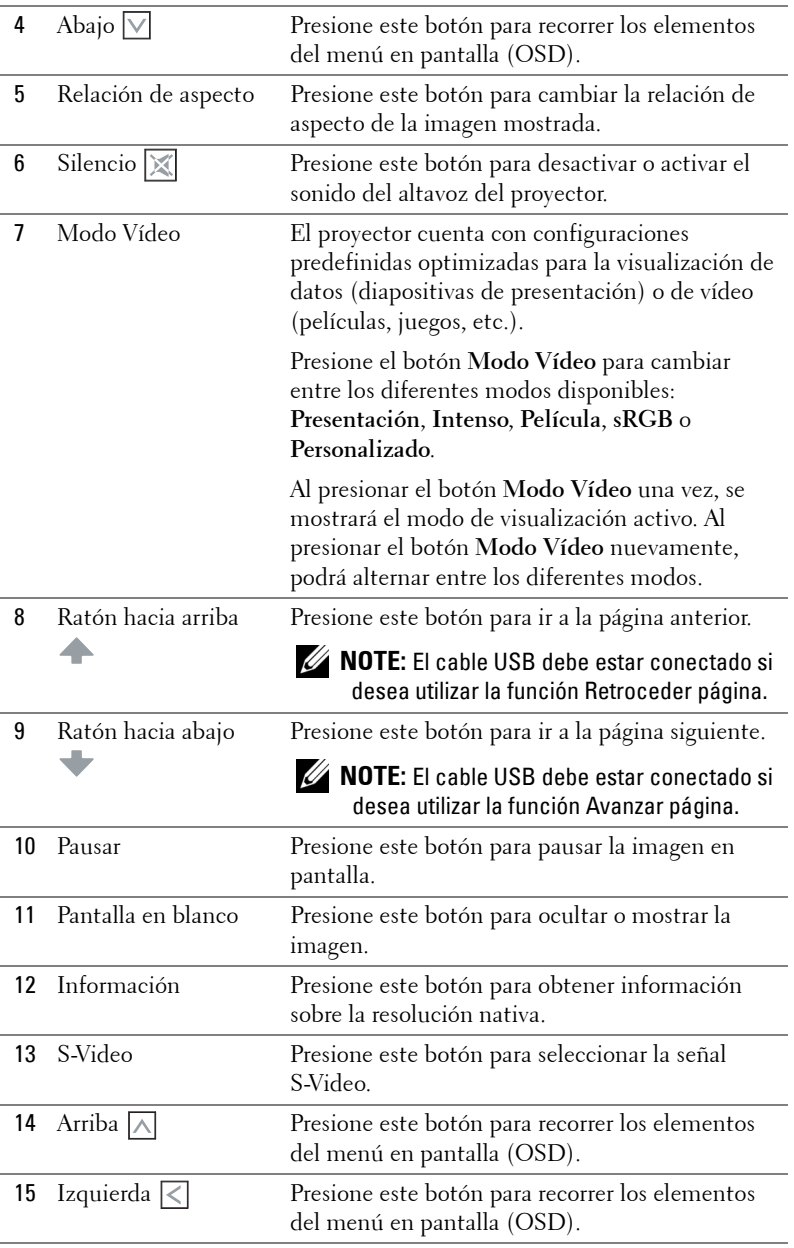

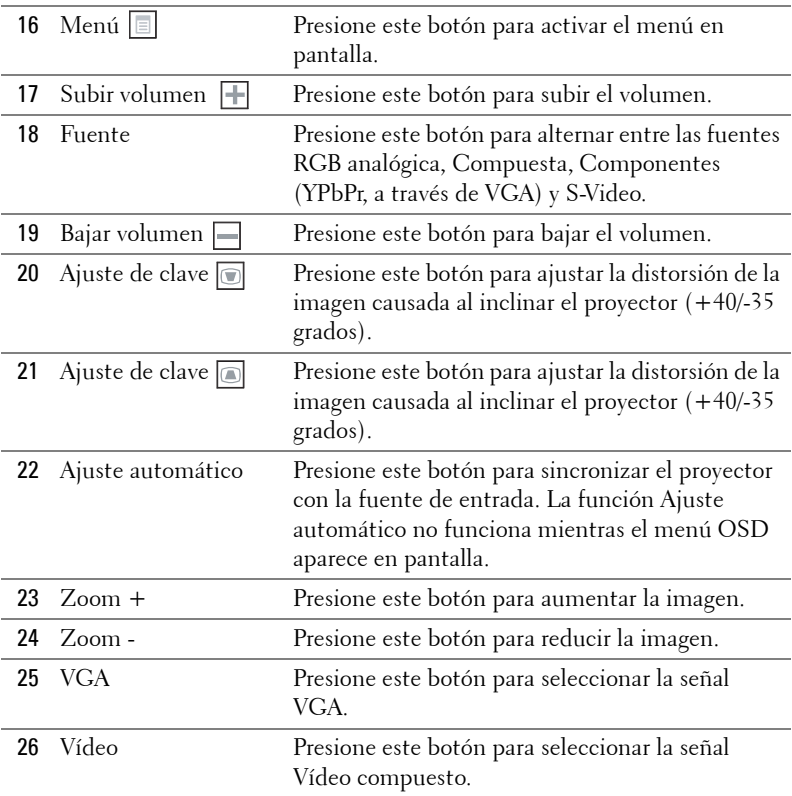

## <span id="page-24-0"></span>**Instalar las pilas del mando a distancia**

**NOTA:** Quite las pilas del mando a distancia cuando no lo utilice. **1** Presione la lengüeta para levantar la tapa del compartimento.

**2** Compruebe las marcas de polaridad (+/-) de las pilas.

**3** Inserte las pilas y alinee su polaridad correctamente conforme a las marcas del compartimento de las mismas.

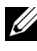

**NOTA:** No mezcla pilas de diferentes tipos ni pilas usadas y nuevas.

**4** Vuelva a colocar la tapa de las pilas en su sitio.

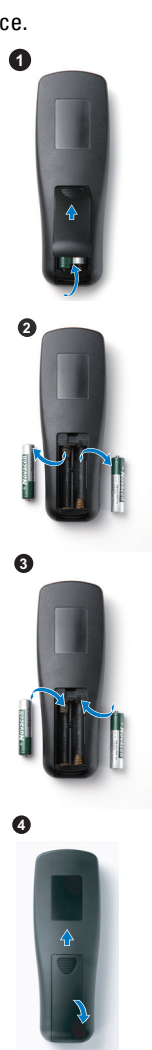

## <span id="page-25-0"></span>**Alcance de funcionamiento del mando a distancia**

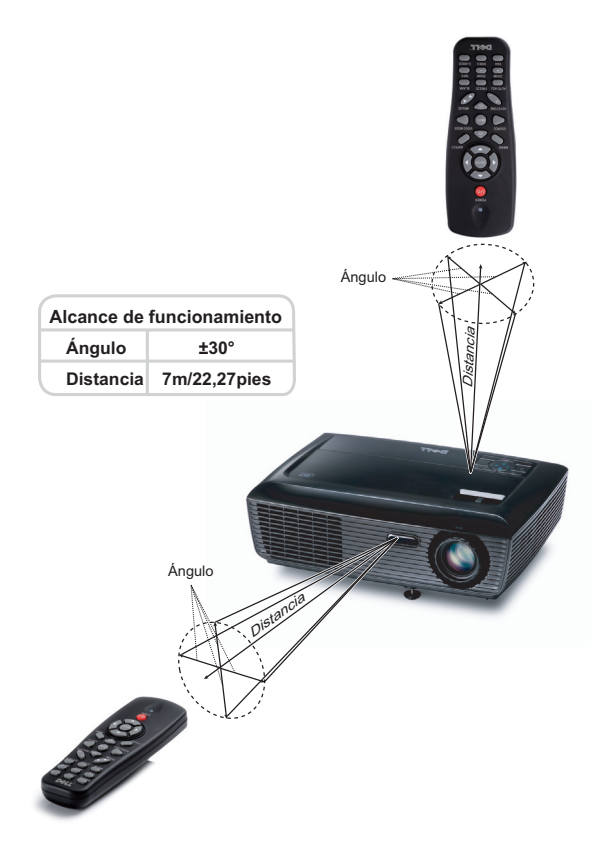

**NOTA:** El alcance de funcionamiento real puede ser ligeramente diferente al indicado en el diagrama. Las pilas gastadas también impedirán que el mando a distancia haga funcionar correctamente el proyector.

## <span id="page-26-3"></span><span id="page-26-0"></span>**Uso del menú en pantalla**

- El proyector tiene un menú en pantalla (OSD) multilingüe que se puede mostrar con o sin una fuente de entrada.
- Para desplazarse por las fichas del menú principal, presione los botones  $\leq \circ$ del panel de control del proyector o del mando a distancia.
- Para seleccionar un submenú, presione el botón  $\sqrt{\phantom{a}}$  del panel de control del proyector o del mando a distancia.
- Para seleccionar una opción, presione los botones  $\boxtimes$  o  $\boxtimes$  del panel de control del proyector o en el mando a distancia. El color cambiará a azul oscuro. Al seleccionar un elemento, el color del mismo cambia a azul oscuro.
- Utilice los botones  $\leq$  o  $\geq$  del panel de control o del mando a distancia para ajustar la configuración.
- Para volver al menú principal, vaya a la ficha Atrás y presione el botón  $\sqrt{d}$  del panel de control o del mando a distancia.
- Para salir del menú en pantalla, vaya a la ficha SALIR y presione el botón  $\mathbb{V}$  o el botón **Menú** del panel de control o del mando a distancia directamente.

#### <span id="page-26-4"></span><span id="page-26-1"></span>**Menú principal**

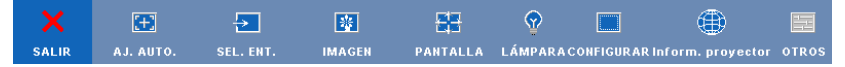

## <span id="page-26-2"></span>**AJUSTE AUTOMÁTICO**

La función de ajuste automático ajusta los elementos **Frecuencia** y **Seguimiento** en el modo PC.

#### <span id="page-27-1"></span><span id="page-27-0"></span>**SELECCIONAR UNA ENTRADA**

El menú de selección de entrada le permite seleccionar la fuente de entrada del proyector.

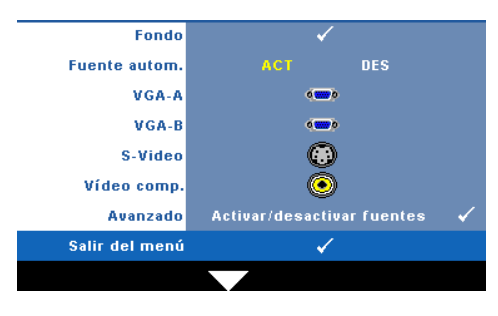

**FUENTE AUTOM.—**Seleccione **Desactivar** (valor predeterminado) para bloquear la señal de entrada actual. Si presiona el botón **Fuente** mientras el modo **Fuente automática** está establecido en **Desactivar**, podrá seleccionar manualmente la señal de entrada. Seleccione **Activar** para detectar automáticamente las señales de

entrada disponibles. Si presiona el botón **Fuente** cuando el proyector está encendido, éste encontrará automáticamente la siguiente señal de entrada disponible.

**VGA-A—**Presione <sub>Ⅳ</sub> para detectar la señal VGA-A.

**VGA-B**—Presione  $\sqrt{ }$  para detectar la señal VGA-B.

**S-VIDEO**—Presione  $\sqrt{ }$  para detectar la señal S-Video.

**VíDEO COMP.—**Presione **|**√ para detectar la señal de vídeo compuesto.

AVANZADO—Presione <sub>[12]</sub> para activar el menú Selección de entrada avanzada.

#### **SELECCIÓN DE ENTRADA AVANZADA**

El menú Selección de entrada avanzada permite habilitar o deshabilitar fuentes de entrada.

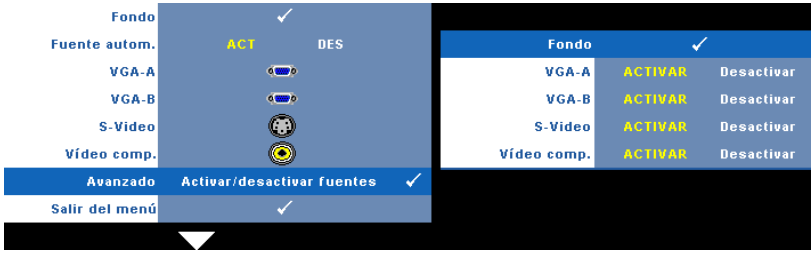

**VGA-A—**Utilice  $\lfloor \sqrt{\gamma} \rfloor$  para habilitar o deshabilitar la entrada VGA-A.

**VGA-B—**Utilice  $\leq$  y  $\geq$  para habilitar o deshabilitar la entrada VGA-B.

**S-VIDEO—**Utilice  $\boxed{\lt}$  y  $\boxed{\gt}$  para habilitar o deshabilitar la entrada S-Video.

**VíDEO COMP.—**Utilice  $\leq$  y  $\geq$  para habilitar o deshabilitar la entrada de vídeo compuesto.

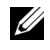

**NOTA:** La fuente de entrada actual no se puede deshabilitar. Tiene que haber al menos dos fuentes de entrada seleccionadas.

#### <span id="page-28-2"></span><span id="page-28-0"></span>**IMAGEN (en modo PC)**

Mediante el menú **Imagen** puede ajustar la configuración de visualización del proyector. El menú Imagen ofrece las siguientes opciones:

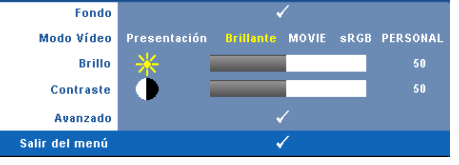

**MODO VíDEO—**Le permite optimizar la imagen de la pantalla: **Presentación**, **Brillante**, **Película**, **sRGB** (ofrece una representación del color más precisa) y **Personal** (para establecer su configuración preferida).

**NOTA:** Si ajusta la configuración de las opciones Brillo, Contraste, Saturación, Nitidez, Matiz y Avanzado, el proyector cambiará automáticamente al modo Personal.

**BRILLO**—Utilice  $\leq$  y  $\geq$  para ajustar el brillo de la imagen.

**CONTRASTE—**Utilice  $|\langle \cdot | \cdot \rangle|$  para ajustar el contraste de la pantalla.

**AVANZADO—**Presione para activar el menú **Imagen avanzada**. Consulte la sección ["IMAGEN AVANZADA" en la página 30](#page-29-0).

#### <span id="page-28-3"></span><span id="page-28-1"></span>**IMAGEN (en modo Vídeo)**

Mediante el menú **Imagen** puede ajustar la configuración de visualización de los proyectores. El menú Imagen ofrece las siguientes opciones:

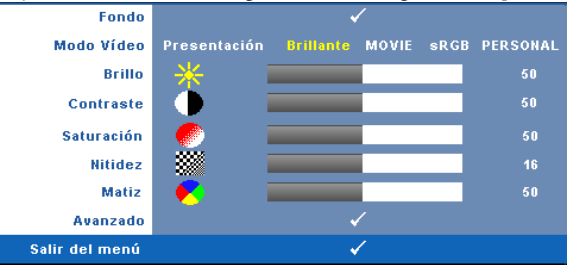

**MODO VíDEO—**Le permite optimizar la imagen de la pantalla: **Presentación**, **Brillante**, **Movie**, **sRGB** (ofrece una representación del color más precisa) y **Personal** (para establecer su configuración preferida).

**NOTA:** Si ajusta la configuración de las opciones **Brillo, Contraste, Saturación**, Nitidez, Matiz y Avanzado, el proyector cambiará automáticamente al modo Personal.

**BRILLO**—Utilice  $\leq$  y  $\geq$  para ajustar el brillo de la imagen.

**CONTRASTE—**Utilice  $\leq$  y  $\geq$  para ajustar el contraste de la pantalla.

**SATURACIÓN—**Permite ajustar una fuente de vídeo desde blanco y negro hasta un color completamente saturado. Presione  $\leq$  para disminuir la cantidad de color de la imagen y  $\geq$  para aumentarla.

**NITIDEZ—**Presione  $\leq$  para disminuir la nitidez y  $\geq$  para aumentarla.

**MATIZ—**Presione ≤ para aumentar la cantidad de verde de la imagen y para aumentar la cantidad de rojo (solamente está disponible en los modos NTSC).

**Avanzado**—Presione <sub>Ⅳ</sub> para activar el menú Imagen avanzada. Consulte la sección "[IMAGEN AVANZADA](#page-29-0)" que aparece a continuación.

**NOTA:** las opciones Saturación, Nitidez y Matiz solamente están disponibles cuando la fuente de entrada es Compuesta o S-Video.

#### <span id="page-29-0"></span>**IMAGEN AVANZADA**

Mediante el menú Imagen avanzada puede ajustar la configuración de visualización del proyector. El menú Imagen avanzada ofrece las siguientes opciones:

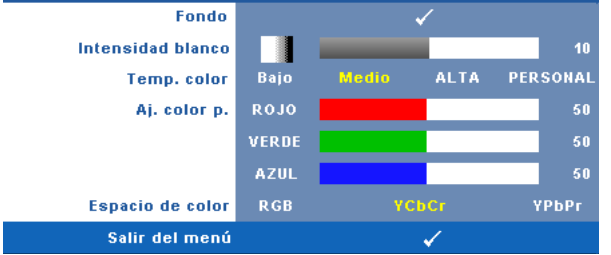

**INTENSIDAD BLANCO—**Utilice  $\boxed{\lt}$  y  $\boxed{\gt}$  para ajustar la intensidad de blanco de visualización.

**TEMP. COLOR—**Permite ajustar la temperatura de color. La pantalla tendrá un aspecto más frío con mayor temperatura de color y más cálido con menor temperatura de color. Al ajustar los valores en el menú **Ajustar color**, se activa el modo Personal. Los valores se guardan en el modo Personal.

**AJ. COLOR P.—**Permite ajustar manualmente los colores rojo, verde y azul.

**ESPACIO DE COLOR—**Permite seleccionar el espacio de color. Las opciones disponibles son: RGB, YCbCr y YPbPr.

#### <span id="page-30-1"></span><span id="page-30-0"></span>**PANTALLA (en modo PC)**

Mediante el menú **Pantalla** puede ajustar la configuración de visualización del proyector. El menú Imagen ofrece las siguientes opciones:

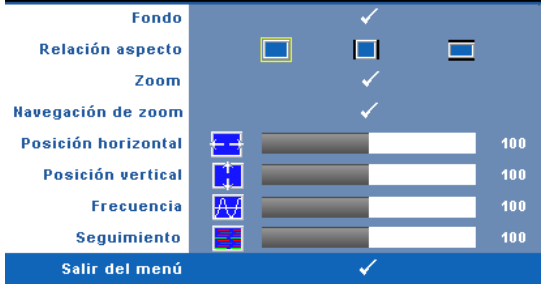

**RELACIÓN DE ASPECTO—**permite seleccionar la relación de aspecto para ajustar cómo aparece la imagen.

- Origen: seleccione Origen para mantener la relación de aspecto de la imagen proyectada conforme a la fuente de entrada.
- 4:3: la fuente de entrada modifica su tamaño para ajustarse a la pantalla y proyecta una imagen con formato 4:3.
- Panorámica: la fuente de entrada se modifica para ajustarse a la pantalla y se proyecta en formato de pantalla panorámico.

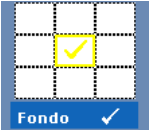

**Zoom—**Presione **|**√ para activar el menú **Zoom**.

Seleccione el área a la que desea aplicar el zoom y presione  $\vee$ para ver la imagen con zoom.

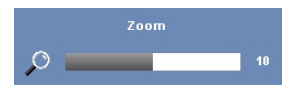

Ajuste la escala de la imagen presionando  $\leq$  o  $\geq$  y presione  $\sqrt{ }$  para ver el resultado.

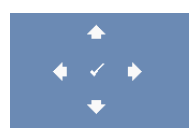

**NAVEGACIÓN DE ZOOM—Presione <b>**√ para activar el menú **Navegación de zoom**.

Utilice  $\lvert \leq \rvert \lvert \geq \lvert \lvert \lvert \lvert \lvert \lvert \lvert \lvert \gamma \rvert$  para navegar por la pantalla de proyección.

**Posición <b>HORIZONTAL—**Presione el botón  $\leq$  para mover la imagen hacia la izquierda y  $| \rangle$  para moverla hacia la derecha.

**POSICIÓN VERTICAL—Presione**  $\leq$  **para mover la imagen hacia abajo y**  $\geq$  **para** moverla hacia arriba.

**FRECUENCIA—**Permite cambiar la frecuencia del reloj de los datos de visualización para que coincida con la frecuencia de la tarjeta gráfica del equipo. Si aparece una onda vertical que parpadea, utilice el control **Frecuencia** para minimizar las barras. Se trata de un ajuste aproximado.

**SEGUIMIENTO—**Sincronice la fase de la señal de visualización con la tarjeta gráfica. Si la imagen se ve inestable o parpadea, use la función **Seguimiento** para corregirla. Se trata de un ajuste preciso.

#### <span id="page-32-1"></span><span id="page-32-0"></span>**PANTALLA (en modo Vídeo)**

Mediante el menú **Pantalla** puede ajustar la configuración de visualización del proyector. El menú Imagen ofrece las siguientes opciones:

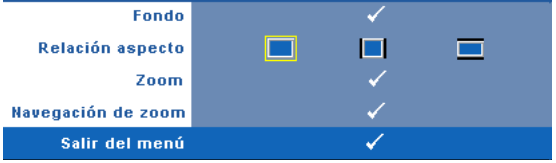

**RELACIÓN ASPECTO—**permite seleccionar la relación de aspecto para ajustar cómo aparece la imagen.

- Origen: seleccione Origen para mantener la relación de aspecto de la imagen proyectada conforme a la fuente de entrada.
- $\Box$  4:3: la fuente de entrada modifica su tamaño para ajustarse a la pantalla y proyecta una imagen con formato 4:3.
- Panorámica: la fuente de entrada se modifica para ajustarse a la pantalla y se proyecta en formato de pantalla panorámico.

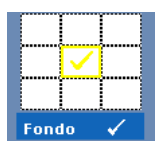

**ZOOM—**Presione para activar el menú **Zoom**.

Seleccione el área a la que desea aplicar el zoom y presione  $\vee$ para ver la imagen con zoom. Ajuste la escala de la imagen presionando  $\leq$  o  $\geq$  y presione  $\leq$  para ver el resultado.

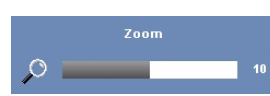

Ajuste la escala de la imagen presionando  $\leq$  o  $\geq$  y presione  $\sqrt{ }$  para ver el resultado.

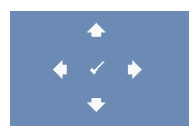

**NAVEGACIÓN DE ZOOM—Presione <b>I** para activar el menú **Navegación de zoom**.

Utilice  $|\langle| \rangle |\rangle |\wedge |\vee|$  para navegar por la pantalla de proyección.

## <span id="page-33-2"></span><span id="page-33-0"></span>**LÁMPARA**

Mediante el menú **Lámpara** puede ajustar la configuración de visualización del proyector. El menú Lámpara proporciona las siguientes opciones:

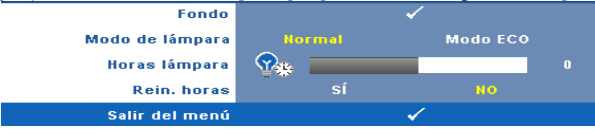

**MODO DE LÁMPARA—**Permite seleccionar el modo Normal o ECO.

El modo Normal funciona al máximo nivel de energía. El modo ECO funciona a un nivel de potencia menor que puede prolongar la vida de la lámpara, reducir la emisión de ruido y disminuir la luminancia de la pantalla.

**HORAS LÁMPARA—**Muestra las horas de uso desde la última vez que se restableció el temporizador de la lámpara.

**REIN. HORAS—**Seleccione **Sí** para restablecer el temporizador de la lámpara.

#### <span id="page-33-3"></span><span id="page-33-1"></span>**CONFIGURACIÓN**

El menú Configuración permite ajustar la configuración de las opciones Idioma, Modo Proyector, Corregir, Alta Altitud y Salida VGA en Espera.

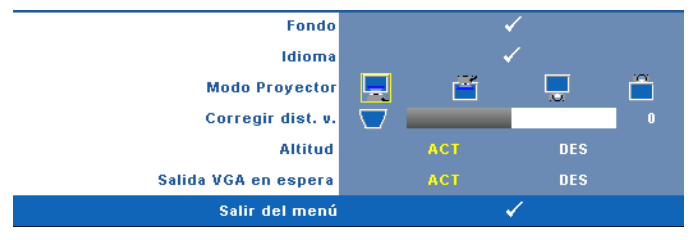

**IDIOMA—**Permite establecer el idioma del menú OSD. Presione <sub>[11]</sub> para activar el menú **Idioma**.

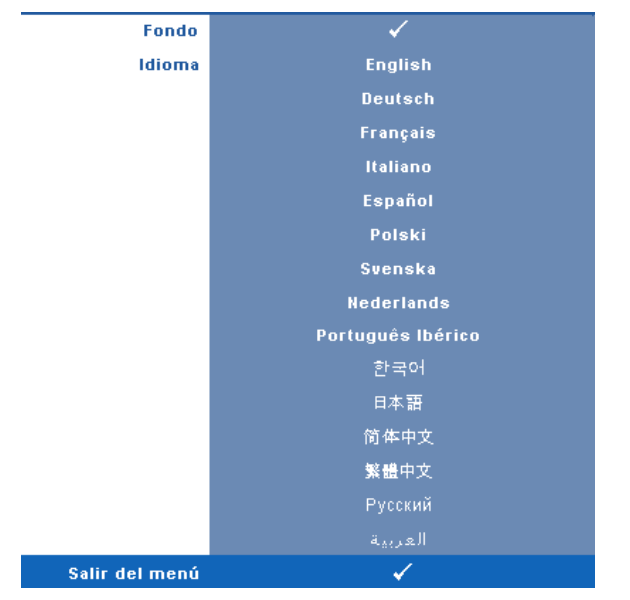

**MODO PROYECTOR—**Permite seleccionar el modo del proyector, dependiendo de cómo se monte este.

- Proyección frontal-Escritorio: es la opción predeterminada.
- Proyección frontal-Montaje en el techo: el proyector invierte la imagen para proyectarla desde el techo.
- Proyección posterior-Escritorio: el proyector invierte la imagen para que se pueda proyectar desde detrás de una pantalla translúcida.
- Proyección posterior-Montaje en el techo: puede realizar la proyección con el proyector montado en el techo e instalado detrás de una pantalla translúcida.

**CORREGIR DIST. V.—**Ajusta manualmente la distorsión vertical de la imagen causada por la inclinación del proyector.

**ALTA ALTITUD—**Seleccione ACT para activar el modo de alta altitud. Activa los ventiladores a velocidad completa de forma continuada para facilitar el enfriamiento correcto del proyector en alta altitud.

**SALIDA VGA EN ESPERA—**Seleccione ACT o DES la función de salida VGA en el estado de espera del proyector. El valor predeterminado es DES.

## <span id="page-35-0"></span>**INFORMACIÓN**

El menú Información muestra la configuración actual del proyector.

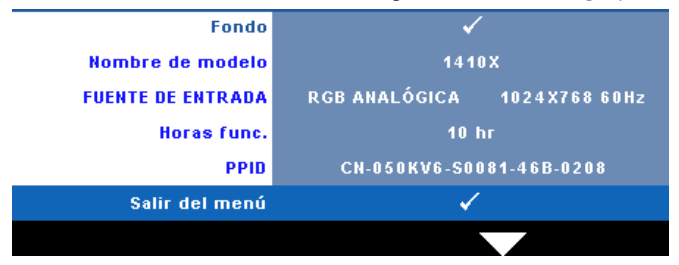

#### <span id="page-35-3"></span><span id="page-35-1"></span>**OTROS**

El menú Otros permite cambiar las opciones de menú, audio, alimentación y seguridad. También puede ejecutar las funciones Modelo de menú y Valores fáb.

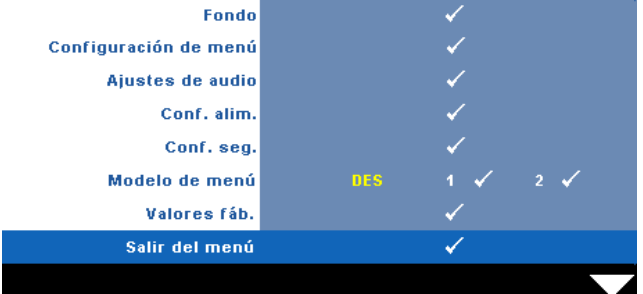

<span id="page-35-2"></span>**CONFIGURACIÓN DE MENÚ—**Seleccione esta opción y presione √ para activar la configuración del menú. La configuración del menú consta de las siguientes opciones:

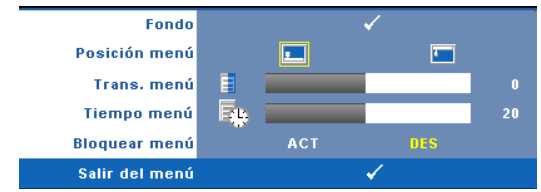

<span id="page-35-4"></span>**POSICIÓN MENÚ—**Permite cambiar la ubicación del menú OSD en la pantalla.

<span id="page-35-5"></span>**TRANS. MENÚ—**Permite seleccionar el nivel de transparencia del fondo del menú OSD.

<span id="page-36-6"></span>**TIEMPO MENú—**Permite ajustar el tiempo que el menú OSD permanecerá en pantalla. De forma predeterminada, el menú OSD desaparecerá después de 20 segundos de inactividad.

<span id="page-36-0"></span>**BLOQUEAR MENú—**Seleccione **Activar** para habilitar la función Bloquear menú y ocultar el menú OSD. Seleccione **Desactivar** para deshabilitar la función Bloquear menú. Si desea deshabilitar la función Bloquear menú y hacer que el menú OSD desaparezca, presione el botón **Menú** del panel de control o del mando a distancia durante 15 segundos y, a continuación, deshabilite la función.

<span id="page-36-3"></span>**AJUSTES DE AUDIO—**Seleccione esta opción y presione **□** para cambiar la configuración del audio. El menú de configuración del audio consta de las siguientes opciones:

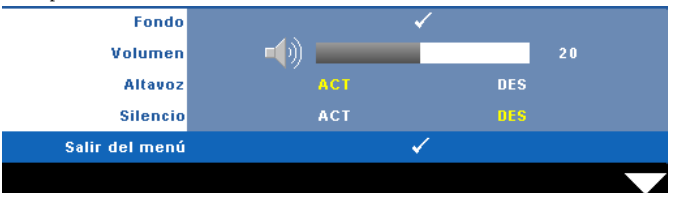

<span id="page-36-7"></span><span id="page-36-2"></span>**VOLUMEN** — Presione  $\leq$  para bajar el volumen y  $\geq$  para subirlo.

**ALTAVOZ—**Seleccione **Activar** para habilitar el altavoz. Seleccione **Desactivar** para deshabilitar el altavoz.

<span id="page-36-5"></span>**SILENCIO—**Permite desactivar los sonidos de la entrada y salida de audio.

<span id="page-36-4"></span>**CONF. ALIM.**—Seleccione esta opción y presione **<sub>∞</sub>** para activar la configuración de potencia. El menú de configuración de potencia consta de las siguientes opciones:

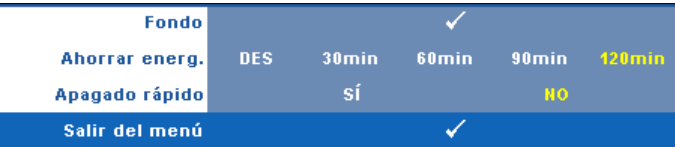

<span id="page-36-1"></span>**AHORRAR ENERG.—**Seleccione **Des** para deshabilitar el modo de ahorro de energía. De forma predeterminada, el proyector se establece para entrar en el modo de ahorro de energía si transcurren 120 minutos sin actividad. Un mensaje de advertencia, en el que se muestra una cuenta atrás de 60 segundos, aparece en la pantalla antes de que el proyector pase al modo de ahorro de energía. Presione cualquier botón durante el período de cuenta atrás para detener el modo de ahorro de energía.

También puede establecer un período de retardo diferente para activar el modo de ahorro de energía. El período de retardo es el tiempo que desea que el

proyector espere sin recibir señal de entrada. El ahorro de energía se puede establecer en 30, 60 90 ó 120 minutos.

Si no se detecta una señal de entrada durante el período de retardo, el proyector apagará la lámpara y pasará al modo de ahorro de energía. Si se detecta una señal de entrada dentro del período de retardo, el proyector se encenderá automáticamente. Si no se detecta una señal de entrada durante un período de dos horas mientras el modo de ahorro de energía está activado, el proyector pasará de dicho modo al modo Apagado. Para encender el proyector, presione el botón Alimentación.

<span id="page-37-0"></span>**APAGADO RáPIDO—**Seleccione **Sí** para apagar el proyector presionando una sola vez el botón **Alimentación**. Esta función permite al proyector apagarse rápidamente acelerando la velocidad del ventilador. Durante el apagado rápido se emitirá un nivel de ruido algo mayor.

**NOTA:** Antes de encender de nuevo el proyector, espere 60 segundos para dejar que la temperatura interna se estabilice. El proyector tardará un tiempo en encenderse si intenta hacerlo inmediatamente. Su ventilación de refrigeración funcionará a toda velocidad durante unos 30 segundos para estabilizar la temperatura interna.

<span id="page-37-2"></span>CONF. SEG. Seleccione esta opción y presione <sub>[17]</sub> para activar la configuración de la seguridad. El menú de configuración de la seguridad permite habilitar y establecer la protección mediante clave.

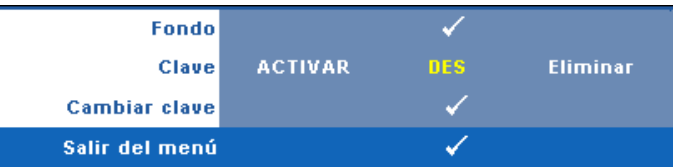

<span id="page-37-1"></span>**CLAVE—**Cuando la protección mediante clave está habilitada, aparece la pantalla Protección mediante clave en la que se le pide que se escriba una clave cuando el enchufe de alimentación se conecta a una toma de corriente eléctrica y el proyector se enciende por primera vez. De forma predeterminada, esta función está deshabilitada. Puede activarla seleccionando la opción **Activar**. Si la clave se ha establecido antes, escríbala primero y seleccione la función. Esta función de seguridad mediante clave se activará la próxima vez que encienda el proyector. Si habilita esta función, se le pedirá que escriba la clave del proyector después de encenderlo:

1 Solicitud de introducción de clave por primera vez:

**a** Vaya al menú **Otros**, presione  $\sqrt{ }$  y, a continuación, seleccione **Clave** para, después, elegir **Habilitar** y activar la configuración de la clave.

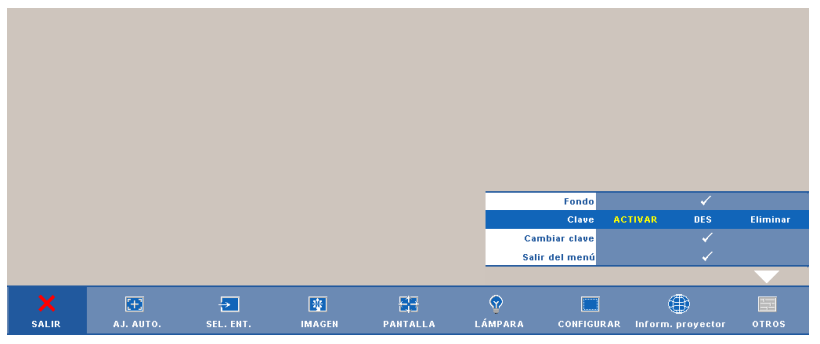

**b** Al habilitar la función de clave, aparecerá una pantalla de caracteres. Escriba un número de 4 dígitos mediante la pantalla y presione el botón  $\sqrt{ }$ .

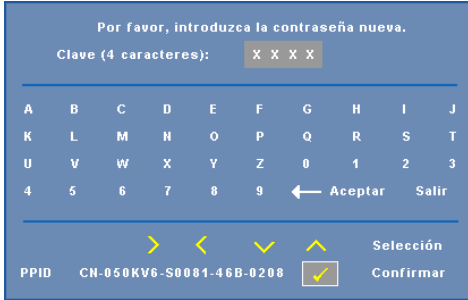

- **c** Para confirmar la clave, escríbala de nuevo.
- **d** Si la confirmación de la clave se realiza correctamente, puede continuar accediendo a las funciones del proyector y sus utilidades.
- 2 Si la clave especificada es incorrecta, tendrá otras 2 oportunidades. Tras tres intentos fallidos, el proyector se apagará automáticamente.

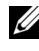

**ZA NOTA:** Si olvida la clave, póngase en contacto con DELL™ o con el personal de servicio técnico cualificado.

- 3 Para deshabilitar la función de clave, seleccione **Desactivar**.
- 4 Para eliminar la clave, seleccione **Eliminar**.

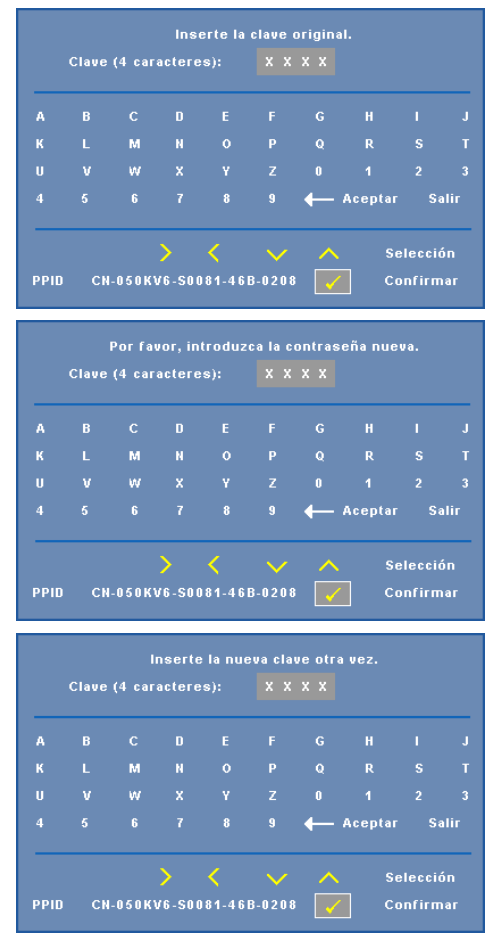

**CAMBIAR CLAVE—**Escriba la clave original y, a continuación, escriba la nueva clave y confírmela.

<span id="page-39-0"></span>**MODELO DE MENÚ—**El modelo de menú se utiliza para probar el enfoque y la resolución.

Puede habilitar o deshabilitar la función **Modelo de menú** seleccionando **Desactivar**, **1** ó **2**. También puede invocar la función **Modelo de menú 1** pulsando y manteniendo presionados los botones  $\boxed{\equiv}$  y  $\boxed{\gt}$  del panel de control

simultáneamente durante 2 segundos. De igual modo puede invocar la función Modelo de menú 2 pulsando y manteniendo presionados los botones  $\square$  y  $\leq$  del panel de control simultáneamente durante 2 segundos.

Modelo de menú 1:

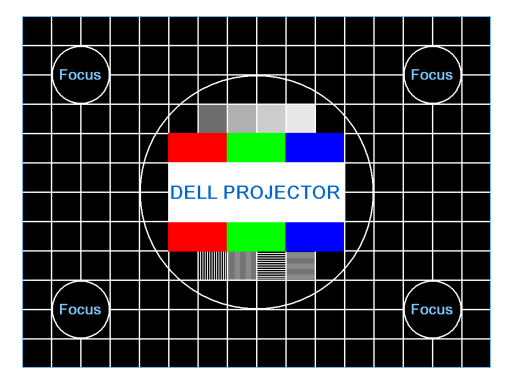

Modelo de menú 2:

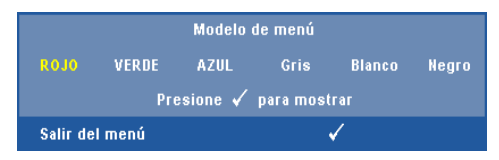

<span id="page-40-0"></span>**VALORES FÁB.** −Seleccione esta opción y presione <sub>[√</sub>] para restablecer los valores de fábrica de toda la configuración. Aparecerá el mensaje de advertencia que se muestra a continuación.

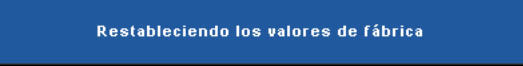

Entre los elementos restablecidos se encuentran las configuraciones de fuentes de PC y de vídeo.

# **4**

## <span id="page-41-2"></span><span id="page-41-1"></span><span id="page-41-0"></span>**Solución de problemas del proyector**

Si tiene problemas con el proyector, consulte las siguientes sugerencias para solucionarlos. Si el problema persiste, comuníquese con Dell™. (Consulte la sección Ponerse en contacto con Dell™ en la [página 53](#page-52-1)).

No aparece ninguna imagen en la pantalla

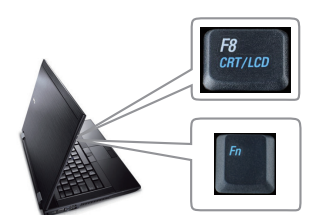

#### Problema **Solución posible**

- <span id="page-41-3"></span>• Compruebe que haya quitado la tapa de la lente y que el proyector esté encendido.
- Asegúrese de que la opción SEL. ENT, está correctamente establecida en el menú OSD.
- Asegúrese de que el puerto de gráficos externos está habilitado. Si está usando una computadora portátil Dell™, pulse Malama (Fn+F8). En el caso de otros equipos, consulte la documentación correspondiente. La señal de salida del equipo no se corresponde con los estándares de la industria. Si se produce este problema, actualice el controlador de vídeo del equipo. Para los equipos Dell, **consulte el sitio Web support.dell.com**.
- Asegúrese de que todos los cables están conectados firmemente. Consulte la sección ["Conexión del proyector" en la página 9](#page-8-1).
- Asegúrese de que los contactos de los conectores no están doblados o rotos.
- Asegúrese de que la lámpara está instalada firmemente (consulte la sección ["Cambiar la](#page-46-0)  [lámpara" en la página 47](#page-46-0)).
- Utilice la opción **Patrón de prueba** del menú **Otros**. Asegúrese de que los colores del patrón de prueba son los correctos.

Falta la fuente de entrada. No se puede cambiar a una fuente de entrada particular. Vaya a Opciones avanzadas para habilitar/deshabilitar fuentes y asegúrese de que una fuente de entrada concreta está establecida en Habilitar.

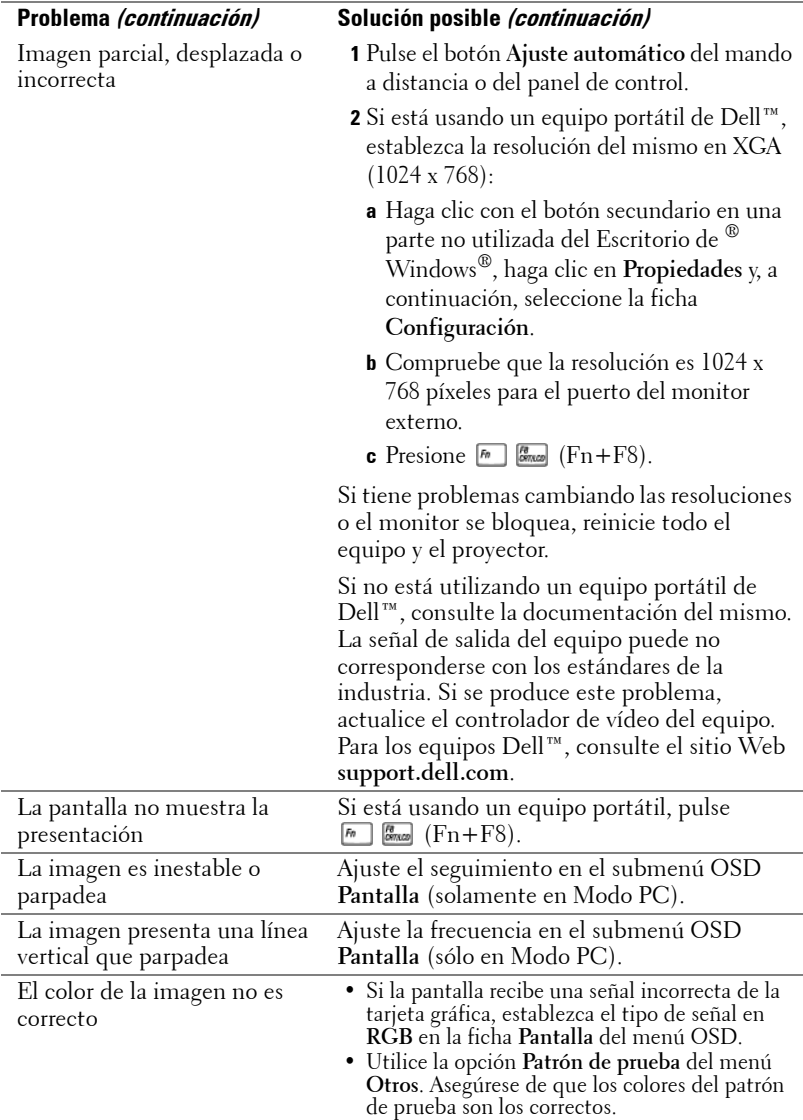

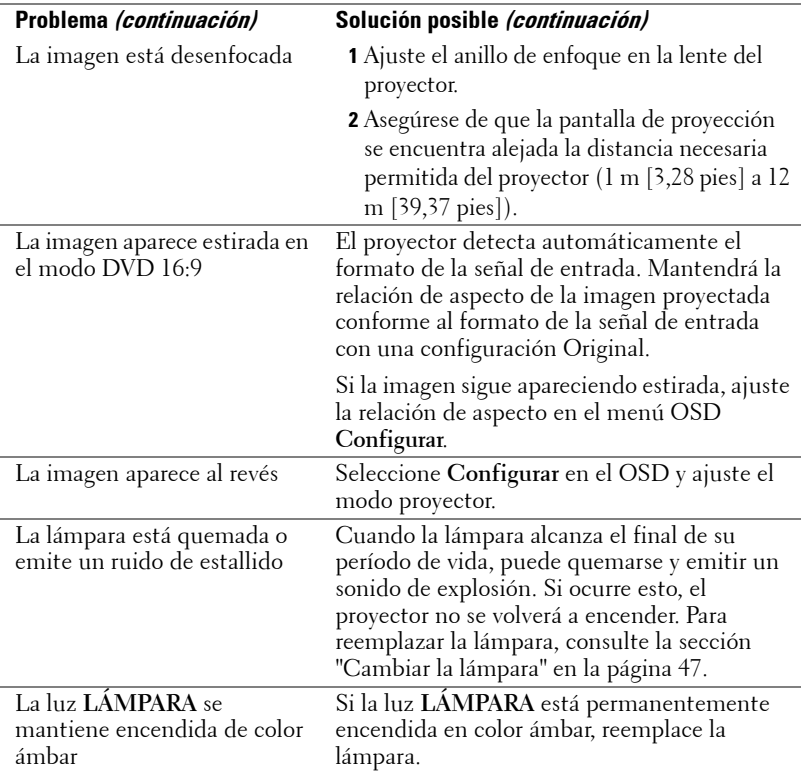

<span id="page-44-0"></span>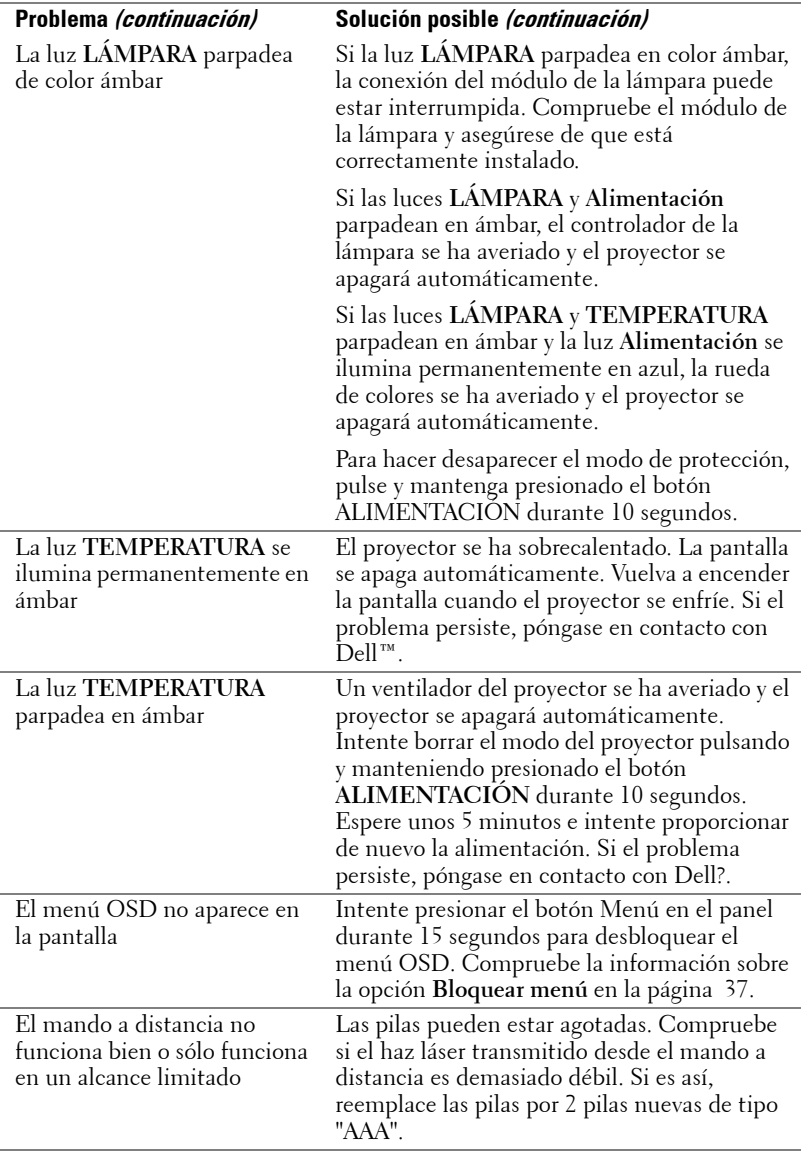

## <span id="page-45-1"></span><span id="page-45-0"></span>**Señales de referencia**

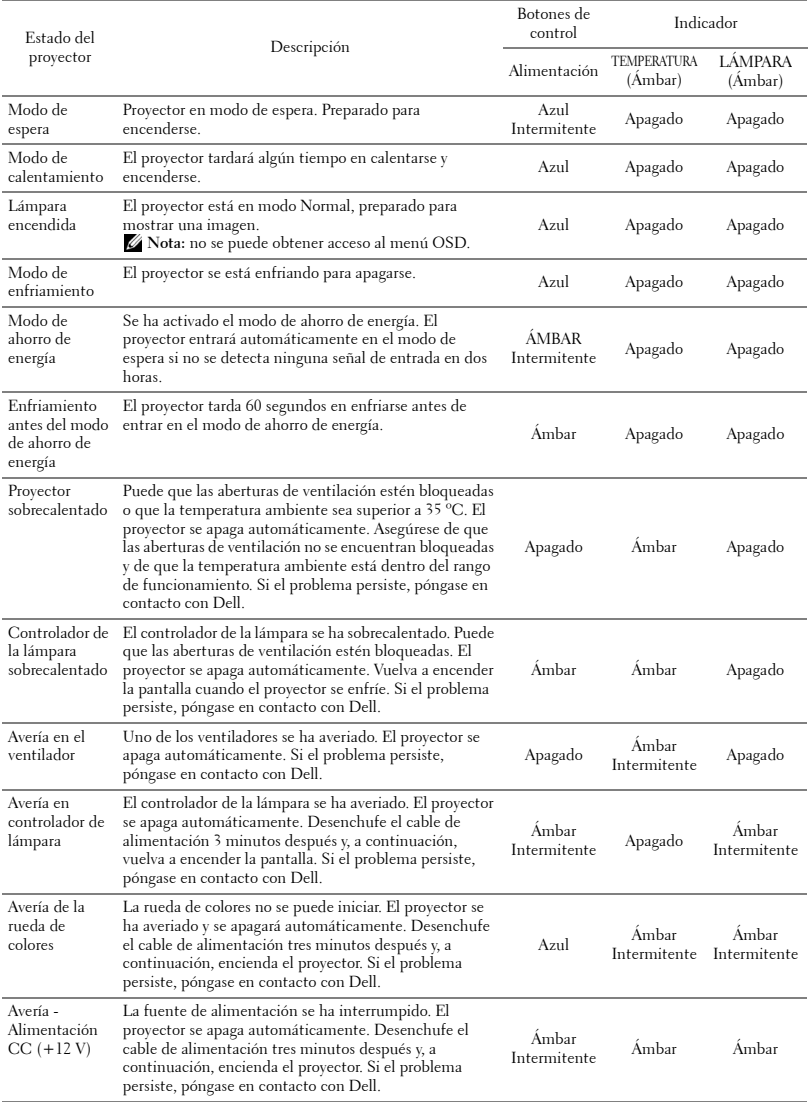

## <span id="page-46-1"></span><span id="page-46-0"></span>**Cambiar la lámpara**

#### **PRECAUCIÓN: Antes de comenzar cualquiera de los procedimientos de esta sección, siga las instrucciones de seguridad descritas en la [página 7](#page-6-1).**

Cambie la lámpara cuando el mensaje **"La lámpara está alcanzando el fin de su vida útil a funcionamiento. Es recomendable reemplazarla. Consulte la dirección Web www.dell.com/lamps"** aparezca en la pantalla. Si el problema persiste tras cambiar la lámpara, póngase en contacto con Dell™. Para obtener más información, consulte la sección Ponerse en contacto con Dell™ [en la](#page-52-1)  [página 53.](#page-52-1)

#### **PRECAUCIÓN:**

- <span id="page-46-2"></span>**• Utilice una lámpara original para garantizar la seguridad y unas condiciones de seguridad óptimas del proyector.**
- **La lámpara se calienta mucho durante el uso. No intente cambiarla hasta que el proyector se haya enfriado durante al menos 30 minutos.**
- **No toque la bombilla ni el vidrio de la lámpara en ningún momento. Las lámparas de los proyectores son muy frágiles y pueden romperse si se tocan. Los trozos de cristal roto son afilados y podrían causar lesiones.**
- **Si la lámpara se rompe, quite todas las piezas rotas del proyector y deshágase de ellas o recíclelas según la ley estatal, local o federal. Para obtener más información, consulte la página Web www.dell.com/hg.**
- **1** Apague el proyector y desconecte el cable de alimentación.
- **2** Deje que el proyector se enfríe durante al menos 30 minutos.
- **3** Afloje los dos tornillos que sujetan la tapa de la lámpara y quite dicha tapa.
- **4** Afloje los dos tornillos que sujetan la lámpara.
- **5** Levante la lámpara por su asa de metal.

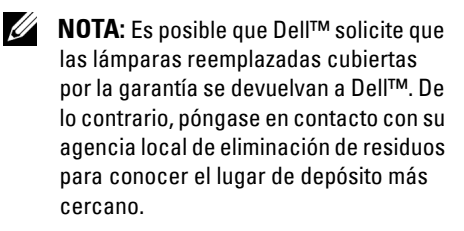

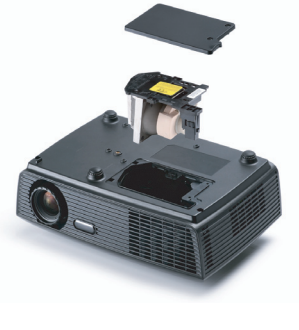

- **6** Coloque la nueva lámpara.
- **7** Apriete los dos tornillos que sujetan la lámpara.
- **8** Vuelva a colocar la tapa de la lámpara y apriete los dos tornillos.

**9** Restablezca el tiempo de uso de la lámpara seleccionando "Sí" en la opción **Reiniciar lámp.** en la ficha **Lámpara** del menú OSD (consulte el menú Lámpara en la [página 34\)](#page-33-2). Cuando se cambia un nuevo módulo de la lámpara, el proyector lo detecta automáticamente y restablece las horas de la lámpara.

**PRECAUCIÓN: Eliminación de lámparas (sólo para EE.UU.) LAS LÁMPARAS DE ESTE PRODUCTO CONTIENEN MERCURIO Y DEBEN SER RECICLADAS O ELIMINADAS CONFORME A LAS LEYES LOCALES, ESTATALES Y FEDERALES. PARA OBTENER MÁS INFORMACIÓN, VISITE LA PÁGINA WEB WWW.DELL.COM/HG O PÓNGASE EN CONTACTO CON LA ALIANZA DE INDUSTRIAS ELECTRÓNICAS EN WWW.EIAE.ORG. PARA CONOCER DETALLES ESPECÍFICOS SOBRE LA ELIMINACIÓN DE LAS LÁMPARAS, VISITE LA PÁGINA WEB WWW.LAMPRECYCLE.ORG.**

# <span id="page-48-0"></span>**Especificaciones**

<span id="page-48-14"></span><span id="page-48-13"></span><span id="page-48-12"></span><span id="page-48-11"></span><span id="page-48-10"></span><span id="page-48-9"></span><span id="page-48-8"></span><span id="page-48-7"></span><span id="page-48-6"></span><span id="page-48-5"></span><span id="page-48-4"></span><span id="page-48-3"></span><span id="page-48-2"></span><span id="page-48-1"></span>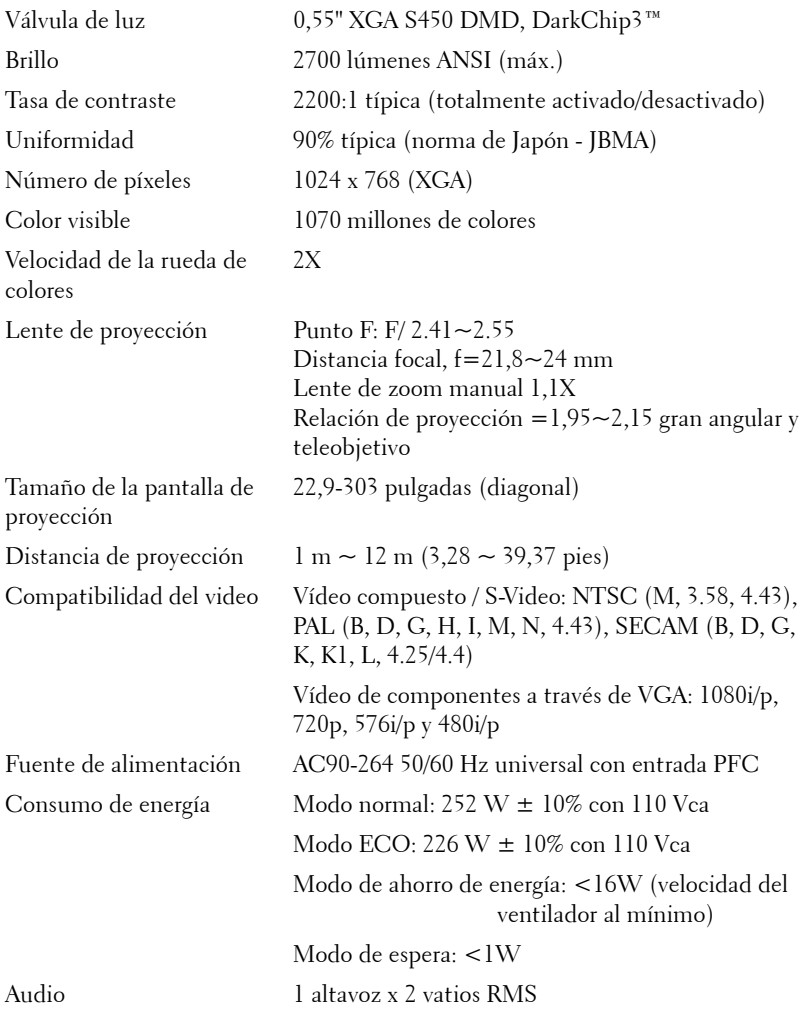

<span id="page-49-3"></span>Nivel de ruido 35 dB(A) en modo normal, 29 dB(A) en modo económico

<span id="page-49-4"></span>

<span id="page-49-2"></span>Peso  $2.4 \text{ kg} (5.3 \text{ libras})$ 

Dimensiones (Ancho x Alto 286 x 90 x 192 mm (11,26 x 3,54 x 7,56 pulgadas) x Fondo)

<span id="page-49-1"></span><span id="page-49-0"></span>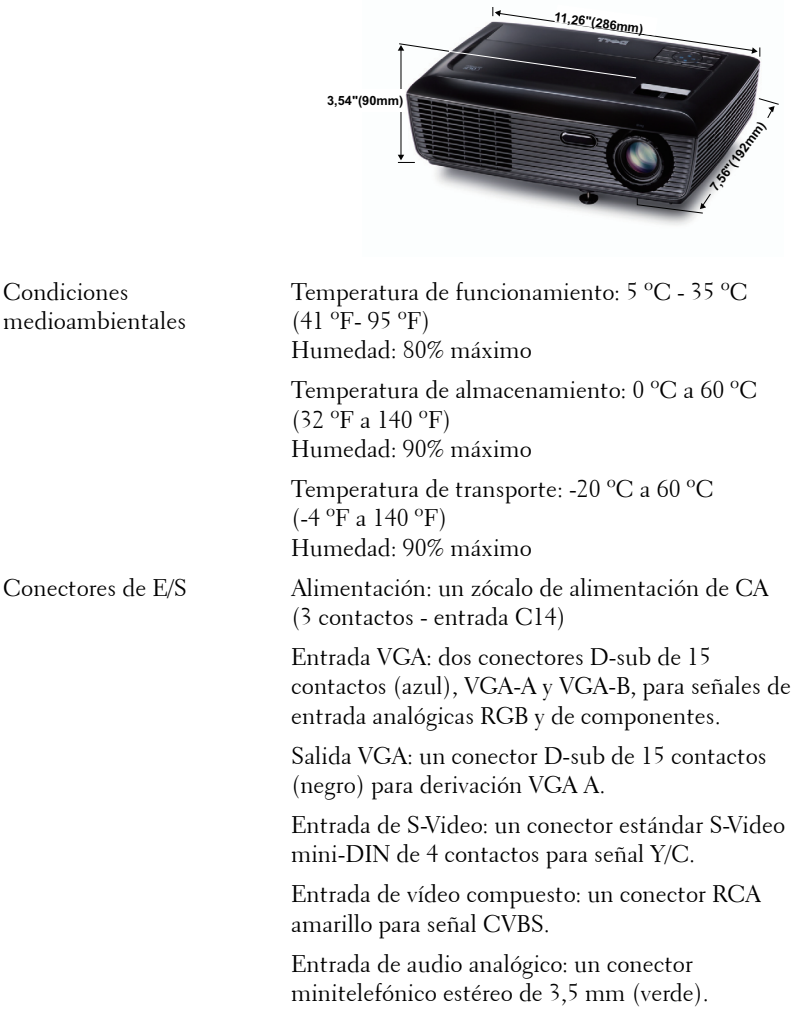

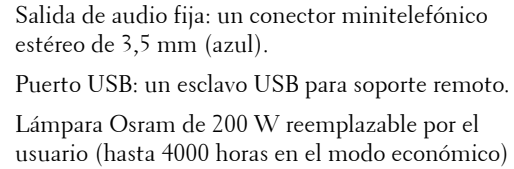

Lámpara

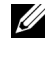

**NOTA:** El valor nominal del tiempo de vida útil de la lámpara para cualquier proyector es solamente una medida de la degradación del brillo y no una especificación del tiempo que tarda dicha lámpara en averiarse y dejar de emitir luz. La vida de una lámpara se define como el tiempo en el que más del 50 por ciento de una gran cantidad de lámparas de muestra tardan en reducir el brillo en aproximadamente el 50 por ciento de los lúmenes nominales. El valor nominal de la vida útil de la lámpara no se garantiza de ninguna forma. El período de vida de funcionamiento real de la lámpara de un proyector variará en función de las condiciones de funcionamiento y de los hábitos de uso. El uso de un proyector en condiciones adversas, como por ejemplo entornos polvorientos, temperaturas elevadas, muchas horas por día y apagado repentino, probablemente reducirá el período de vida útil de la lámpara o causará una avería en la misma.

#### **Modos de compatibilidad (analógico/digital)**

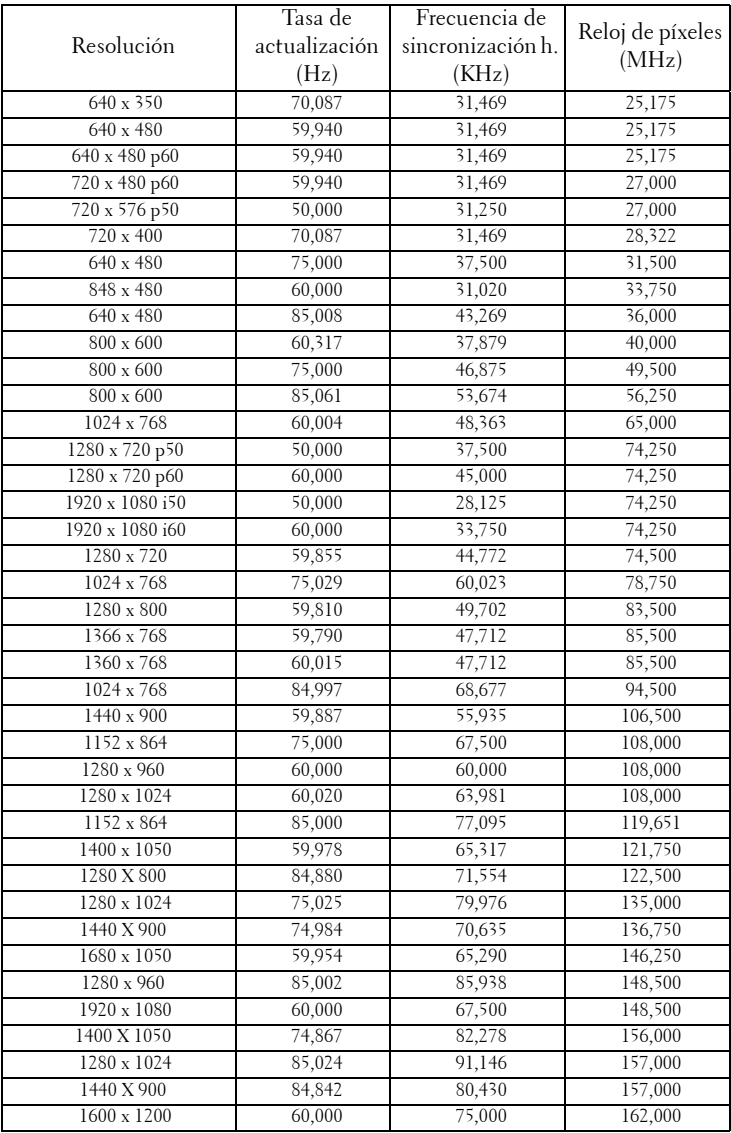

# <span id="page-52-1"></span><span id="page-52-0"></span>**Contacto con Dell**

Para clientes de los Estados Unidos, llame al 800-WWW-DELL (800-999- 3355).

<span id="page-52-2"></span>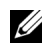

**NOTA:** Si no tiene una conexión activa a Internet, puede encontrar información de contacto en su recibo de compra, factura de transporte, factura o catálogo de productos de Dell.

Dell? ofrece distintas opciones de asistencia en línea y por teléfono. Su disponibilidad varía en función del país y el producto, y algunos servicios podrían no estar disponibles en su zona. Para ponerse en contacto con Dell en referencia a ventas, asistencia técnica o servicio al cliente:

- 1 Visite la página Web **support.dell.com**.
- 2 Marque su país o región en la lista desplegable **Elija un país**, situada en la parte inferior de la página.
- 3 Haga clic en **Contáctenos** en el lado izquierdo de la página.
- 4 Seleccione el servicio o enlace de soporte adecuado en función de sus necesidades.
- 5 Seleccione el método de contacto con Dell que le resulte más cómodo.

# <span id="page-53-0"></span>**Apéndice: Glosario**

Lúmenes ANSI — norma para medir el brillo. Se calcula dividiendo un metro cuadrado de imagen en nueve rectángulos iguales, midiendo los lux (o el brillo) en el centro de cada rectángulo y calculando el promedio de estos nueve puntos.

Relación de aspecto — la relación de aspecto más utilizada es 4:3 (4 por 3). Los primeros formatos de televisión y de vídeo de PC tenían una relación de aspecto de 4:3, lo que significa que el ancho de la imagen es 4/3 veces la altura.

Brillo — cantidad de luz emitida desde una pantalla, pantalla de proyección o un dispositivo de proyección. El brillo del proyector se mide en lúmenes ANSI.

Temperatura de color — aspecto de color de la luz blanca. Una temperatura de color baja produce una luz más cálida (un color más amarillo/rojo), mientras que una temperatura de color alta produce una luz más fría (un color más azulado). La unidad estándar para la medida de la temperatura de color es el Kelvin (K).

Vídeo en componentes — un método de ofrecer vídeo de calidad en un formato compuesto por señal de luminancia y dos señales de crominancia, definidos como Y'Pb'Pr' para componentes analógicas e Y'Cb'Cr para componentes digitales. El video en componentes está disponible en los reproductores DVD.

Vídeo compuesto — señal de vídeo que combina las señales de luminancia (brillo), crominancia (color), sincronización de color (referencia de color) y sincronismo (señales de sincronización horizontal y vertical) en una forma de onda de señal que se transporta por medio de un solo par de hilos. Existen tres tipos de formato, concretamente NTSC, PAL y SECAM.

Resolución comprimida — si las imágenes de entrada son de mayor resolución que la resolución nativa del proyector, se ajustará el tamaño de la imagen resultante para ajustarse a la resolución nativa del proyector. La naturaleza de compresión de un dispositivo digital implica la pérdida de algunos contenidos de la imagen.

Relación de contraste — rango de valores claros y oscuros de una imagen, o la relación entre sus valores máximo y mínimo. Hay dos métodos usados en la industria de proyectores para medir la relación:

- **1** *Totalmente activado/desactivado*: mide la relación de la salida de una imagen completamente blanca (totalmente iluminada) y la salida de la luz de una imagen totalmente negra (totalmente oscura).
- **2** *ANSI* mide un patrón de 16 rectángulos blancos y negros alternados. La salida de luz media de los rectángulos blancos se divide por la salida de luz media de los rectángulos negros para determinar la relación de contraste *ANSI*.

El contraste *Totalmente activado/desactivado* es siempre un número mayor que el contraste *ANSI* para el mismo proyector.

 $d\mathbf{B}$  —(decibelio)—: una unidad para expresar la diferencia relativa de potencia o intensidad, normalmente entre señales acústicas o eléctricas, igual a diez veces el logaritmo decimal del cociente de dos niveles.

**Pantalla diagonal** — método para medir el tamaño de una pantalla o una imagen proyectada. Mide de una esquina a la opuesta. Una pantalla de 9 pies de alto y 12 pies de ancho tiene una diagonal de 15 pies. Este documento asume que las dimensiones de la diagonal son para la relación de aspecto tradicional de 4:3 en una imagen de PC como en el ejemplo anterior.

DLP®—Digital Light Processing™—Tecnología de pantalla reflectante desarrollada por Texas Instruments usando pequeños espejos manipulados. La luz pasa a través de un filtro de color y se envía a los espejos DLP que disponen los colores RGB en una imagen proyectada en la pantalla, también conocida como DMD.

DMD —(Digital Micro-Mirror Device, es decir, Dispositivo de microespejos digital)—: cada DMD consta de miles de espejos de aleación de aluminio microscópicos e inclinados montados en una horquilla oculta.

Distancia focal —: distancia desde la superficie de una lente a su punto focal.

Frecuencia - es la tasa de repeticiones en ciclos por segundo de las señales eléctricas. Se mide en Hz (Hercios).

Hz (Hercios) —unidad de frecuencia.

Corrección trapezoidal — dispositivo que corrige la distorsión (normalmente un efecto de ancho arriba y estrecho abajo) de una imagen proyectada causada por un ángulo inapropiado del proyector respecto a la pantalla.

**Distancia máxima** — distancia de una pantalla a la que el proyector se puede colocar para proyectar una imagen útil (lo suficientemente brillante) en una sala totalmente oscura.

**Tamaño máximo de imagen** — la imagen más grande que un proyector puede proyectar en una sala oscura. Normalmente está limitada por el rango focal de la óptica.

**Distancia mínima** — posición más cercana a la que un provector puede enfocar una imagen en una pantalla.

NTSC — National Television Standards Committee, es decir, Comité de normalización de televisión nacional. Se trata de una norma norteamericana de vídeo y difusión, con un formato de vídeo de 525 líneas a 30 fotogramas por segundo.

PAL — Phase Alternating Line, es decir, Línea de fase alterna. Se trata de una norma europea de vídeo y difusión, con un formato de vídeo de 625 líneas a 25 fotogramas por segundo.

**Imagen inversa** — característica que permite voltear la imagen horizontalmente. Cuando se usa en un entorno de proyección hacia adelante, el texto y los gráficos están al revés. La imagen inversa se utiliza para proyección desde atrás.

RGB —(Rojo, Verde, Azul)—: normalmente se usa para describir un monitor que requiere señales separadas para cada uno de los tres colores.

S-Video — norma de transmisión de video que utiliza un conector mini-DIN de 4 contactos para enviar información de video sobre dos cables de señal llamados

luminancia (brillo, Y) y crominancia (color, C). S-video también se conoce como Y/C.

SECAM — norma de difusión francesa e internacional para vídeo y transmisión, muy parecida a la norma PAL pero con un método de envío de información de color diferente.

SSID —(Service Set Identifiers, es decir, Identificadores de conjuntos de servicios)—: nombre utilizado para identificar una red LAN inalámbrica particular a la que el usuario desea conectarse.

SVGA —(Super Video Graphics Array, es decir, Matriz de gráficos de supervídeo)—: 800 x 600 píxeles.

SXGA —(Super Extended Graphics Array, es decir, Matriz de gráficos supertextendida)—: 1280 x 1024 píxeles.

UXGA —(Ultra Extended Graphics Array, es decir, Matriz de gráficos ultraextendida)—: 1600 x 1200 píxeles.

VGA — (Video Graphics Array, es decir, Matriz de gráficos de vídeo)—: 640 x 480 píxeles.

XGA — (Extended Video Graphics Array, es decir, Matriz de gráficos de vídeo extendida): 1024 x 768 píxeles.

Lente de zoom — lente con una longitud focal variable que permite al operador moverse la vista hacia adentro o hacia afuera para agrandar o reducir la imagen.

Relación de lente zoom — relación entre la imagen más pequeña y la más grande que la lente puede proyectar desde una distancia fija. Por ejemplo, una relación de lente de zoom de 1.4:1 significa que una imagen de 10 pies sin zoom sería una imagen de 14 pies con zoom completo.

# **Índice**

## **A**

Ahorro de energía [37](#page-36-1) Ajuste de la imagen proyectada [16](#page-15-3) Ajuste de la altura del proyector [16](#page-15-4) bajar el proyector Botón del elevador [16](#page-15-5) Pie del elevador [16](#page-15-6) Ajuste del enfoque y zoom del proyector [17](#page-16-1) Anillo de enfoque [17](#page-16-2) Lengüeta de zoom [17](#page-16-3) Altavoz [37](#page-36-2) Apagado rápido [38](#page-37-0) asistencia ponerse en contacto con Dell [53](#page-52-1)

### **C**

Cambiar la lámpara [47](#page-46-1) Clave [38](#page-37-1) Conexión del proyector Al equipo [10](#page-9-2) Cable de alimentación [10](#page-9-3), [11](#page-10-1), [12](#page-11-2), [13](#page-12-1), [14](#page-13-1) Cable de S-video [12](#page-11-3) Cable de vídeo compuesto [13](#page-12-2) Cable USB a USB [10](#page-9-4) Cable VGA a VGA [10](#page-9-5), [11](#page-10-2)

Cable VGA a YPbPr [14](#page-13-2) Conexión mediante un cable componente [14](#page-13-3) Conexión mediante un cable compuesto [13](#page-12-3) Conexión mediante un cable de S-video [12](#page-11-4) Configuración de audio [37](#page-36-3) Configuración de la seguridad [38](#page-37-2) Configuración de menú [36](#page-35-2) Configuración de potencia [37](#page-36-4)

## **D**

Dell ponerse en contacto [53](#page-52-1)

#### **E**

Encendido y apagado del proyector Apagado del proyector [15](#page-14-3) Encendido del proyector [15](#page-14-4) Especificaciones Audio [49](#page-48-1) Brillo [49](#page-48-2) Color visible [49](#page-48-3) Compatibilidad del video [49](#page-48-4) Condiciones medioambientales [50](#page-49-0) Conectores de E/S [50](#page-49-1) Consumo de energía [49](#page-48-5)

Dimensiones [50](#page-49-2) Distancia de proyección [49](#page-48-6) Fuente de alimentación [49](#page-48-7) Lente de proyección [49](#page-48-8) Nivel de ruido [50](#page-49-3) Número de píxeles [49](#page-48-9) Peso [50](#page-49-4) Tamaño de la pantalla de proyección [49](#page-48-10) Tasa de contraste [49](#page-48-11) Uniformidad [49](#page-48-12) Velocidad de la rueda de colores [49](#page-48-13) Válvula de luz [49](#page-48-14)

#### **M**

Mando a distancia [22](#page-21-1) Receptor de infrarrojos (IR) [21](#page-20-0) Menú en pantalla [27](#page-26-3) Ajuste automático [29](#page-28-2) Configuración [34](#page-33-3) Imagen (en modo PC) [29](#page-28-2), [31](#page-30-1) IMAGEN (en modo Vídeo) [29](#page-28-3) Lámpara [34](#page-33-2) Menú principal [27](#page-26-4) Otros [36](#page-35-3) PANTALLA (en modo Vídeo) [33](#page-32-1) Selección de entrada [28](#page-27-1) Modelo de menú [40](#page-39-0)

#### **N**

números de teléfono [53](#page-52-2)

#### **P**

Panel de control [20](#page-19-1) Ponerse en contacto con Dell [6](#page-5-1), [45](#page-44-0), [47](#page-46-2) Posición menú [36](#page-35-4) Puertos de conexión Conector de [entrada VGA A](#page-8-2)   $(D-sub)$  9 Conector de [entrada VGA B](#page-8-3)  (D-sub) 9 Conector de salida de audio [9](#page-8-4) Conector de S-video [9](#page-8-5) Conector de vídeo compuesto [9](#page-8-6) Conector del cable de alimentación [9](#page-8-7) Conector remoto USB [9](#page-8-8) Salida VGA A [\(derivada del](#page-8-9)  monitor) 9

#### **R**

Restablecer, valores de fábrica [41](#page-40-0)

## **S**

Silencio [37](#page-36-5) Solución de problemas [42](#page-41-2) Ponerse en contacto con Dell [42](#page-41-3)

### **T**

Tiempo menú [37](#page-36-6) Trans. menú [36](#page-35-5)

## **U**

Unidad principal [7](#page-6-2) Anillo de enfoque [7](#page-6-3) Lengüeta de zoom [7](#page-6-4) Lente [7](#page-6-5) Panel de control [7](#page-6-6) Receptor de infrarrojos (IR) [7](#page-6-7)

## **V**

Volumen [37](#page-36-7)